# **Table of Contents**

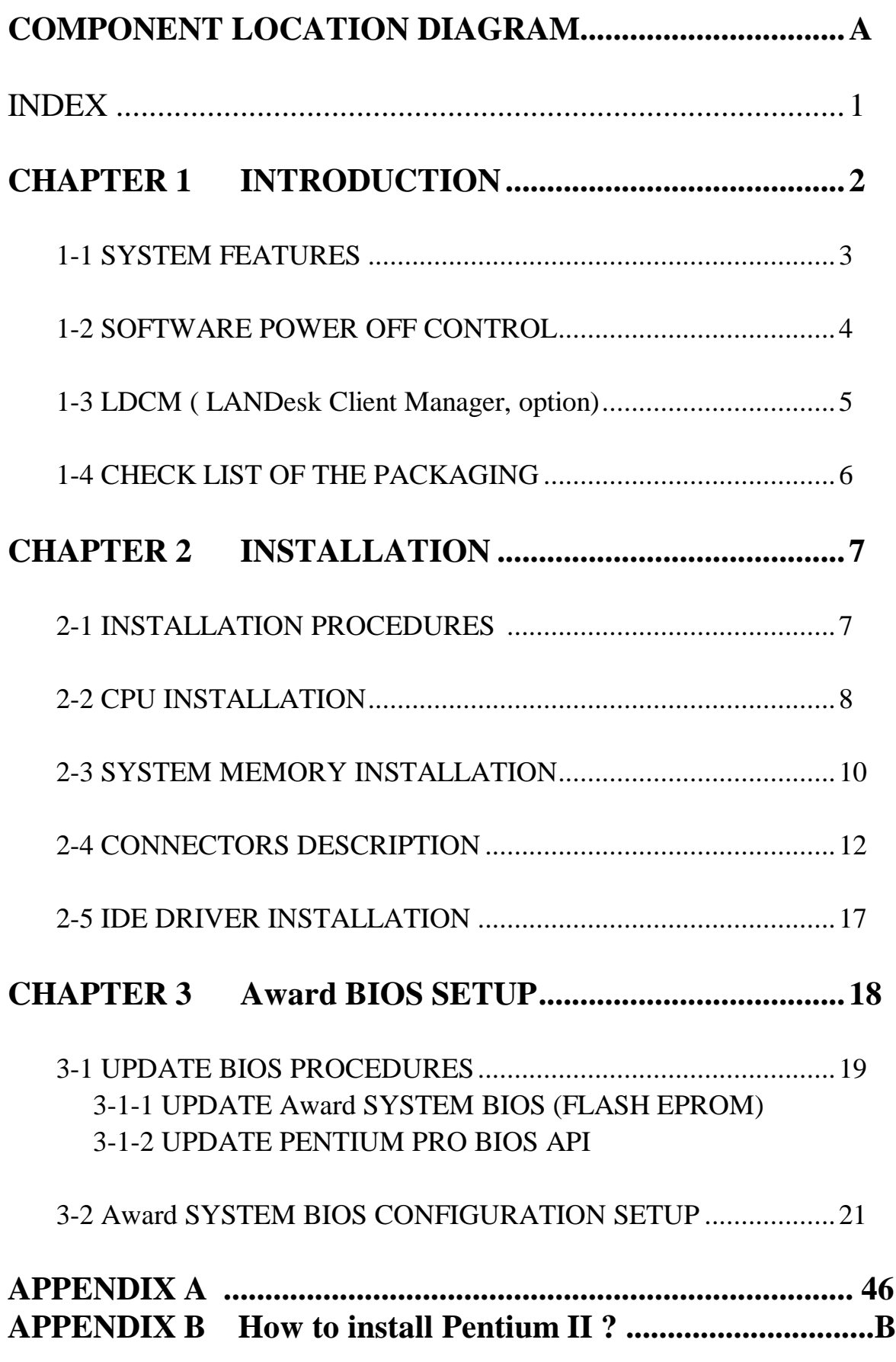

# **CHAPTER 1 INTRODUCTION**

This manual describes how to configure the ATC-6120 mainboard for different environments. It's an overview of the layout and features of the mainboard, and also provides information for you to change the configuration or system environment.

This manual is divided into Three parts :

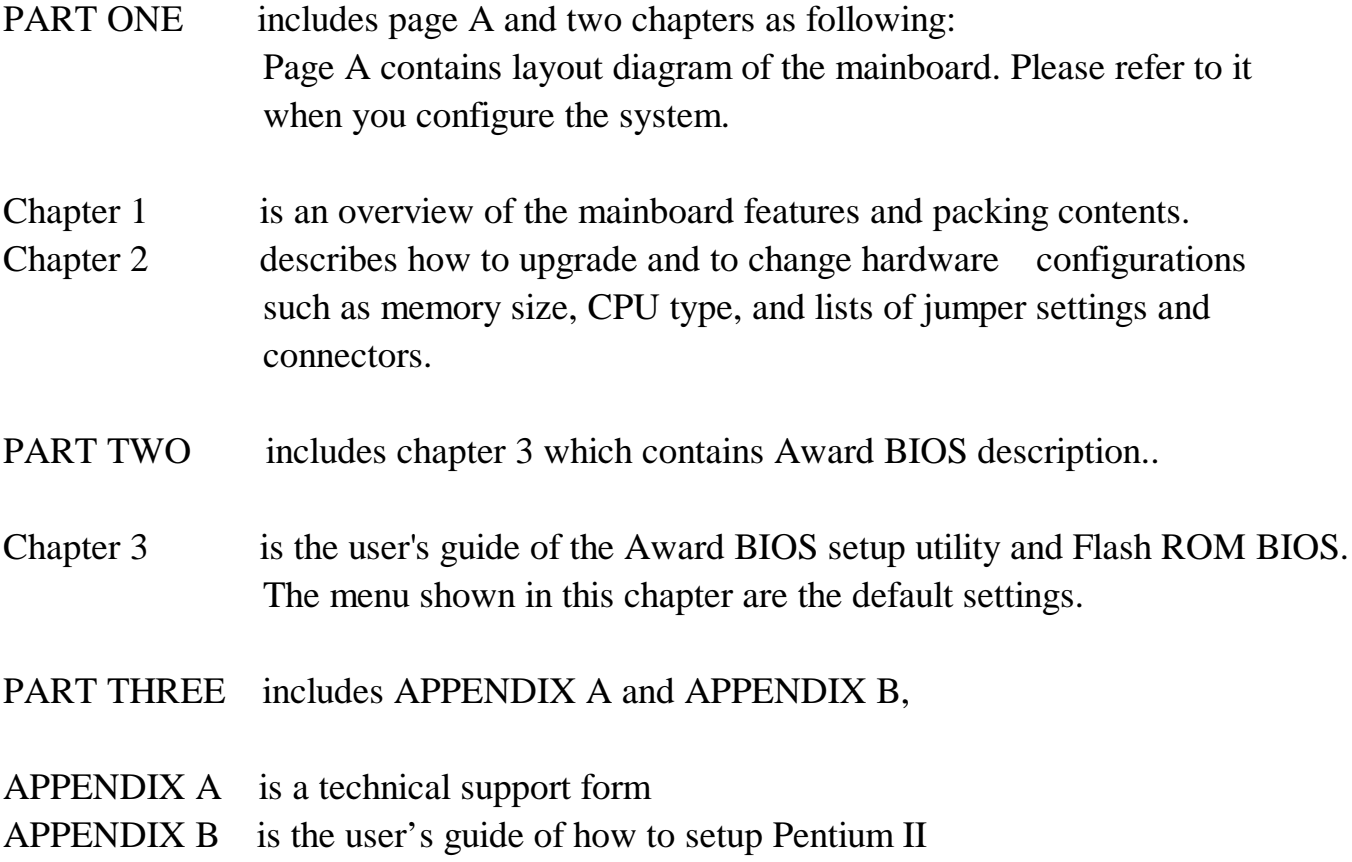

Your system dealer will set up the mainboard according to your demand of the computer. I means that the current settings of your mainboard may not be the same as the defaults shown in this user's manual. If you need to change your configuration, please ask your dealer first. Be sure this will not void your system warranty, or ask your dealer to do it for you.

#### **REMARK**

Intel<sup>®</sup> is a registered trademark of Intel Corporation. All other brands and product names are trademarks registered trademarks of their respective companies.

## **1-1 SYSTEM FEATURES**

- : INTEL Pentium II CPU operating at 233MHz and 300MHz by using Single Edge Contact (S.E.C.) cartridge (or named Slot 1).
- INTEL 82440LX PCIset.
- **E** Pentium II CPU with MMX<sup>TM</sup> Technology, and 512 or 256KB L2 Cache. Cacheable 512MB.
- Using three 168-pin DIMM sockets, provides three banks of 64-bit wide path up to 384MB SDRAM or 768MB EDO DRAM (with parity chip ECC support).
- Built-in Switching Voltage Regulator.
- $\Box$  Built-in LM78, LM75 supports INTEL LDCM.(option)
- Supports auto-detect CPU core voltage range 1.8V to 3.5V.
- $\Box$  Supports one AGP slot, four PCI revision 2.1 interface compliant and three 16-bit ISA slots.
- $\Box$  Dual Master IDE connectors support Ultra DMA/33, up to four devices in two channels for connecting of high capacity hard drive, CD-ROM, tape backup etc..
- Supports the USB (Universal Serial Bus) header.
- **E** PS/2 keyboard connector and PS/2 mouse connector.
- $\Box$  Winbond 83977 high-speed Ultra Multi-I/O chipset.
- $\Box$  Supports Infrared transfer (IrDA TX/RX) connection.
- $\Box$  One FDC port supports two devices up to 2.88MB
- $\Box$  Two 16550A fast UARTs compatible serial ports
- One EPP/ECP mode parallel port
- $\Box$  Hardware Dimension is 210mm x 305mm (8.26" x 12.00").

## **1-2 SOFTWARE POWER OFF CONTROL**

The mainboard design supports Software Power Off Control feature through the SMM code in the BIOS under Windows 95, Windows 3.1x, and MS-DOS operation system environment. This is Intel ATX form factor feature and you should use ATX power supply.

First, you should connect the power switch cable (provided by the ATX case supplier) to the connector "PS-ON" (next to SW1) on the mainboard. In the BIOS screen of 'POWER MANAGEMENT SETUP', choose "User Defined" (or "Min. Power Saving" or "Max. Power Saving") in 'Power Manager' and choose "Yes" in 'PM Control by APM'.

In Windows 95, if you would like to power off the system, you just choose "shutdown the computer ?" in the "Shut Down Windows" from Windows 95, then the system power will be off directly, and become the stand-by status. You will find the power LED light blinking. If you would like to restart the system, just press the power switch button, and the system will be powered on.

In Windows 3.1x or MS-DOS, you should copy the program of "down.com" (you can find it in the diskette of the IDE driver) into the hard drive. When you would like to power off the system, just run this "**down.com**", then the system will be shutdown and stay in standby status.

Note : If you will leave your system for several days, we suggest you use hardware power off to shutdown your system.

## **1-3 LDCM** ¡]**LANDesk Client Manager**¡^**(option)**

ATC-6120 built-in LM 78 / LM 75 support Intel LDCM. LDCM can satisfy users who want manageable systems that can interact automatically with the user. Client manager is the answer, enabling both administrators and clients to manage systems. The features of LDCM are as following :

#### ¡° **Review system inventory**

Client Manager enables you to view hundreds of inventoried items. Some of these items are software related, while many others are hardware related.

#### ¡° **View DMI-compliant component information**

Client manager enables you to view component information that is compliant with the Desktop Manager Interface; DMI;<sup>^</sup>. This means you can manage third-party DMIcompliant components not included with Client manager.

#### ¡° **Back up and restore system configuration files.**

Client Manager enables you back up and restore system configuration files. Whenever you plan on changing the system configuration , you can make a backup set. If the system no longer works correctly, after you the change the system configuration , you can simply restore the system configuration with the backup set.

#### ¡° **Troubleshoot**

Since Client manager enables you to view the system inventory, you can easily troubleshoot system problems.

#### ¡° **Receive notifications for system events**

Client manager enables you to receive notification of certain system events. For example, if the system is running low on virtual memory, you are notified of the potential problem.

#### ¡° **Transfer files to and from client workstations**

As an administrator, you have the ability to transfer files to and from client workstation. This is helpful, for example, when you need to update a client workstation driver.

#### ¡° **Remotely reboot client workstations**

Administrator also have the ability to remotely reboot a workstation . This is helpful when you want system configuration changes to take effect.

## **1-3 CHECK LIST OF THE PACKAGING**

The mainboard comes securely packed in a durable box and shipping carton. If any of the following items are missing or damaged, please contact your supplier.

Each mainboard contains:

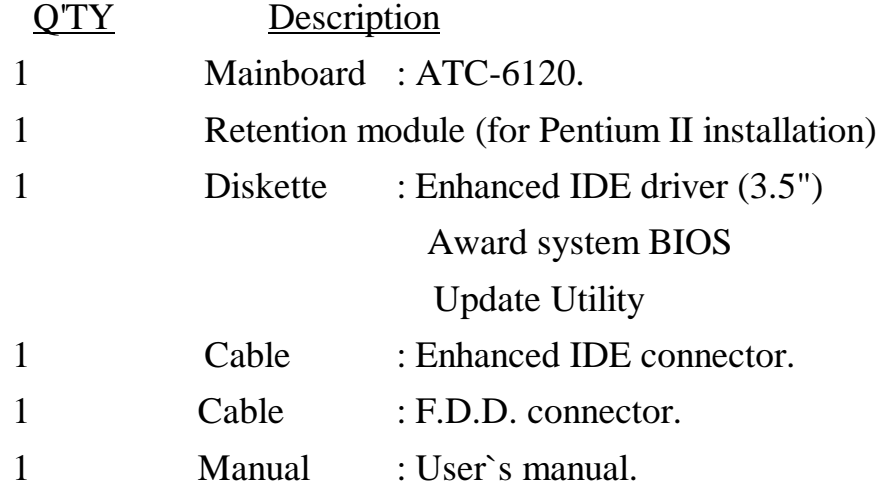

NOTE : Leave the mainboard in its original packaging until you are ready to install it.

# **CHAPTER 2 INSTALLATION**

## **2-1 INSTALLATION PROCEDURE**

Before installing the computer, please prepare all components such as CPU, DRAM; peripherals such as hard drive, keyboard, CD-ROM; and accessories such as cables. Then, install the system as following:

- 1. Plug CPU/ heat sink (refer to Pentium II installation guide), and DRAM modules in the mainboard.
- 2. Set DIP switch based on your configuration.
- 3. Plug add-on cards in PCI/ISA slots.
- 4. Connect cables to peripherals, power supply.
- 5. Make sure all components and devices are well connected, turn on the power and setup System BIOS based on your configuration.
- 6. Install peripherals, add-on card drivers and test them.
- 7. If all of above procedures are success, turn-off the power then plug all of them into your computer case.

## **2-2 CPU INSTALLATION**

ATC-6120 supports INTEL Pentium II CPU cartridge.

## **2-2-1 CPU TYPE SELECTION**

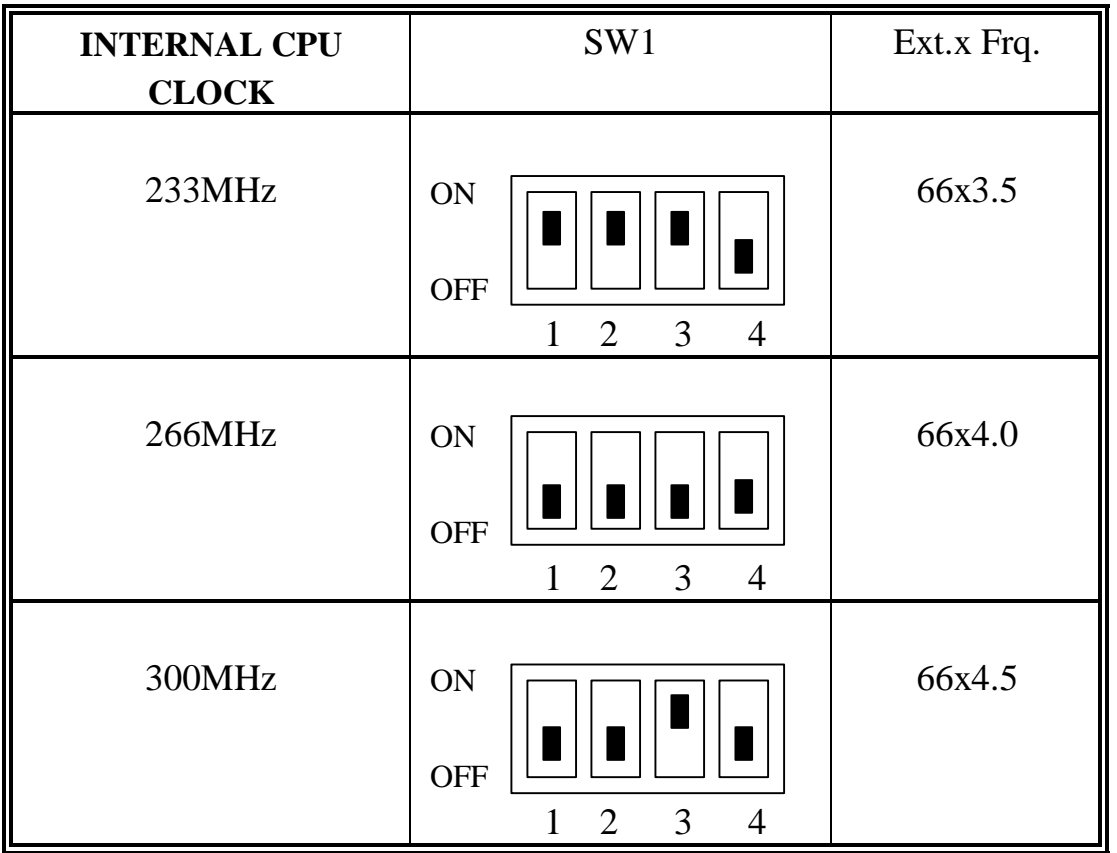

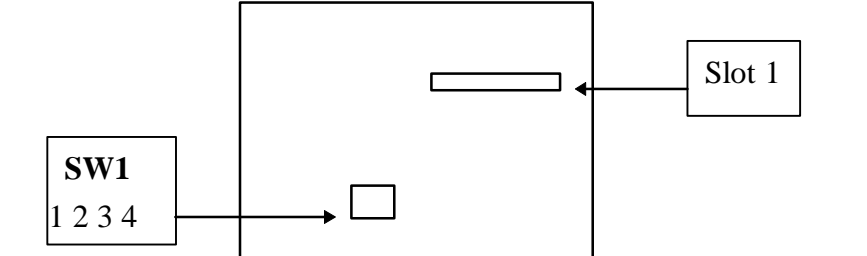

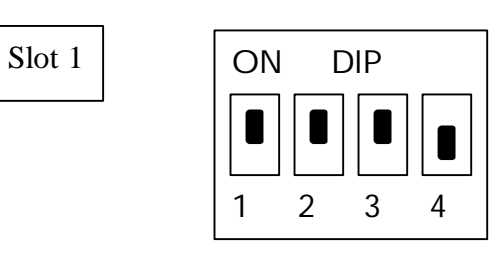

DIP switch, ( ex. : ON,ON,ON,OFF) O N : switch to the 'ON' position. OFF : switch to the 'OFF' position.

### **2-2-2 CPU VOLTAGE SETTING**

The ATC-6120 mainboard has built-in VID (Voltage IDentify) function to auto-detect various CPU voltages, you do not need to adjust the CPU voltage setting when you install the Pentium II CPU card on this mainboard.

## **2-3 SYSTEM MEMORY INSTALLATION**

The ATC-6120 provides three 168-pin DIMM sockets for system memory expansion from 8MB to 384MB. These three DIMMs are arranged to three banks, please refer to page A. Each bank provides 64-bit wide data path.

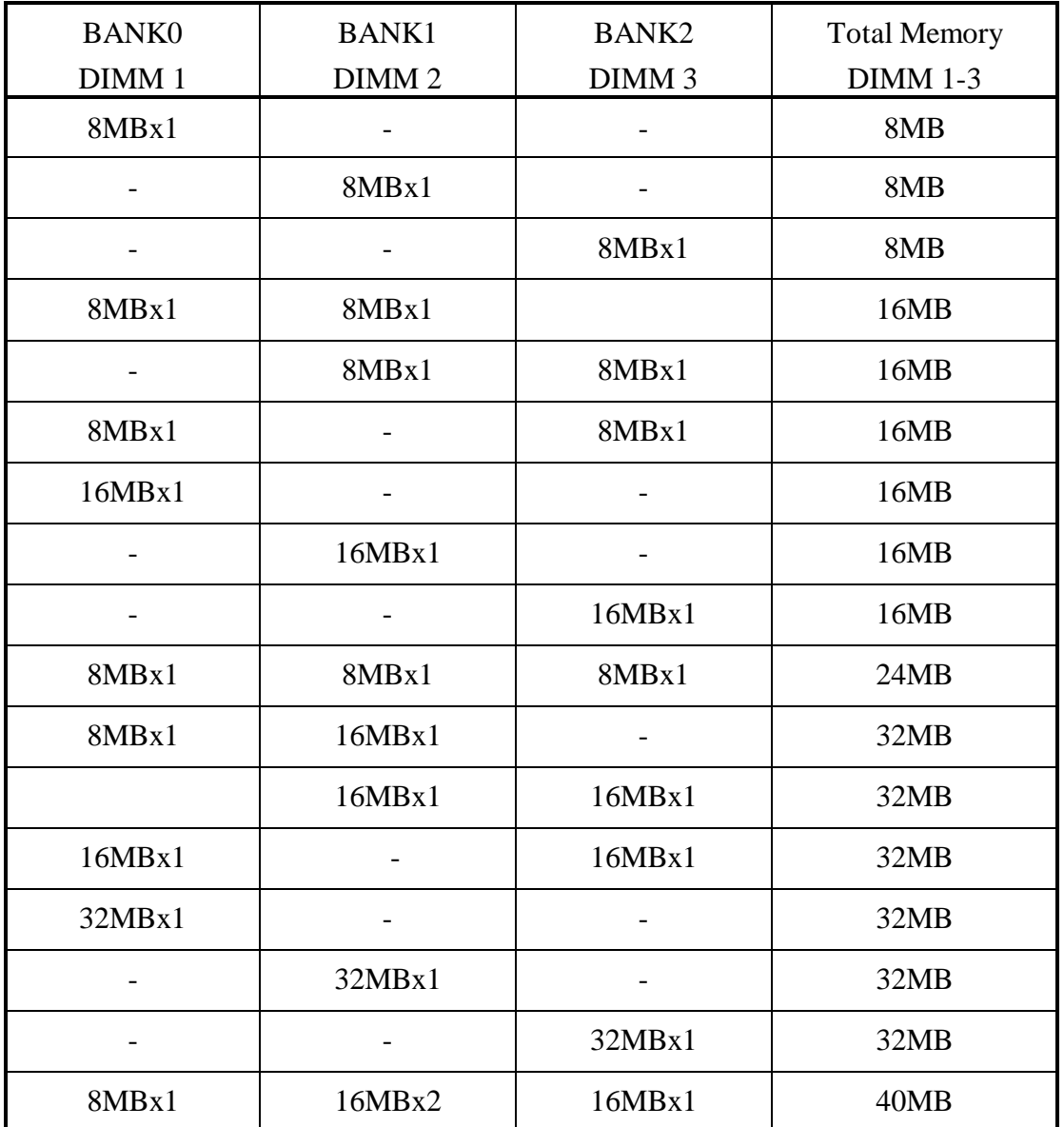

#### ¡° **Samples of System Memory Combinations Options** ¡°

- continue -

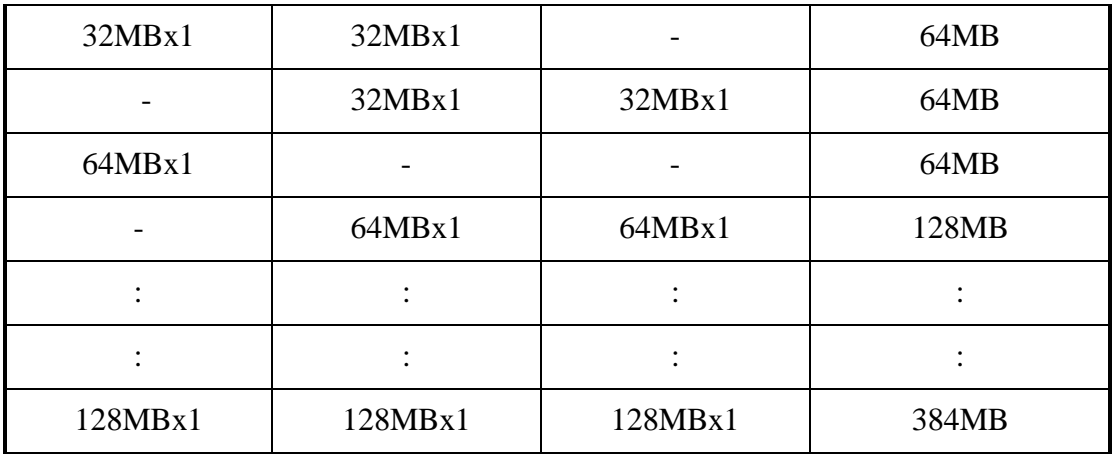

## **2-4 CONNECTORS DESCRIPTION**

The locations of following connectors are indicated in page A. When you plug a cable into the following I/O connectors, you should have the pin 1 edge of the cable align with the pin 1 end of the connector.

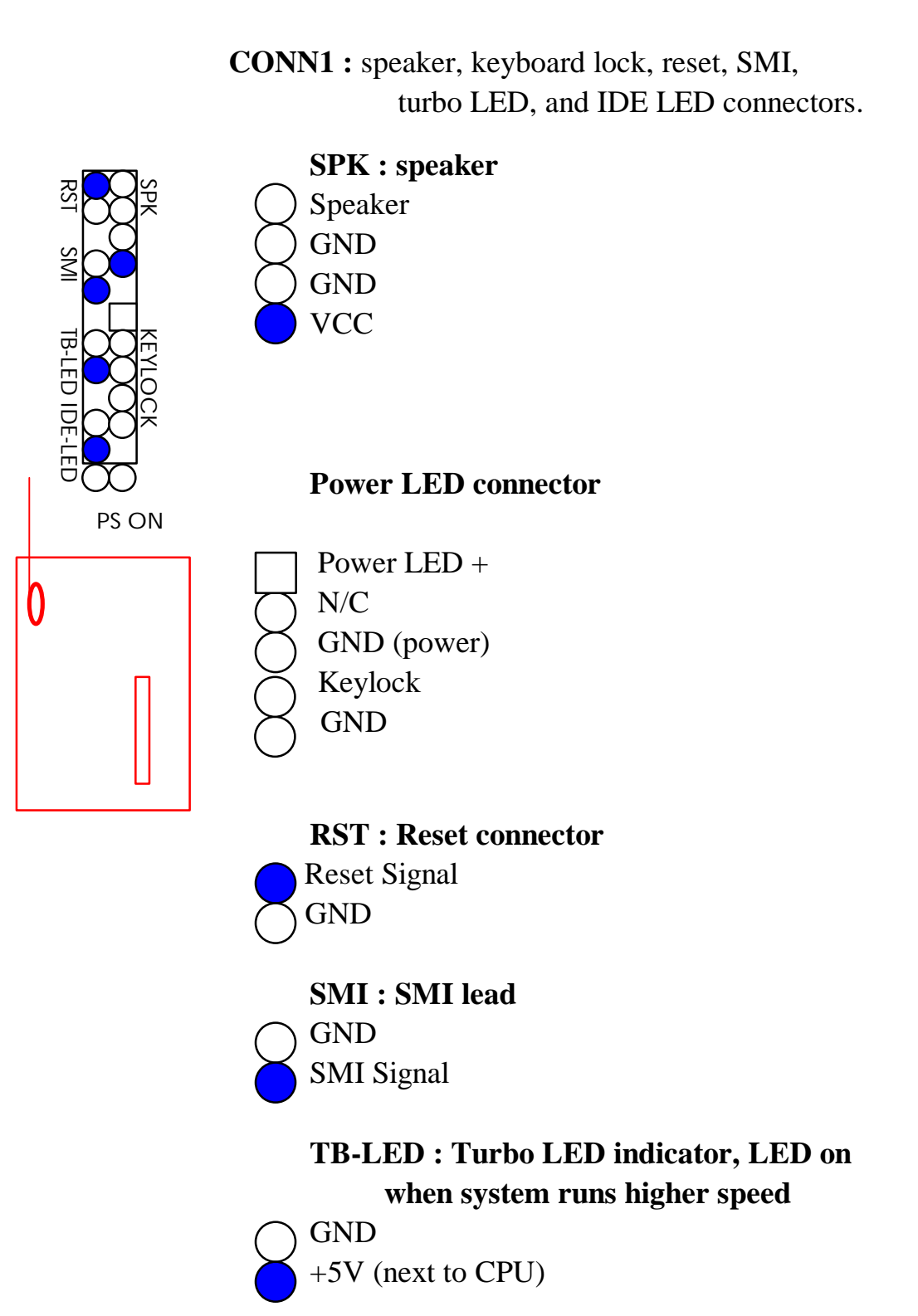

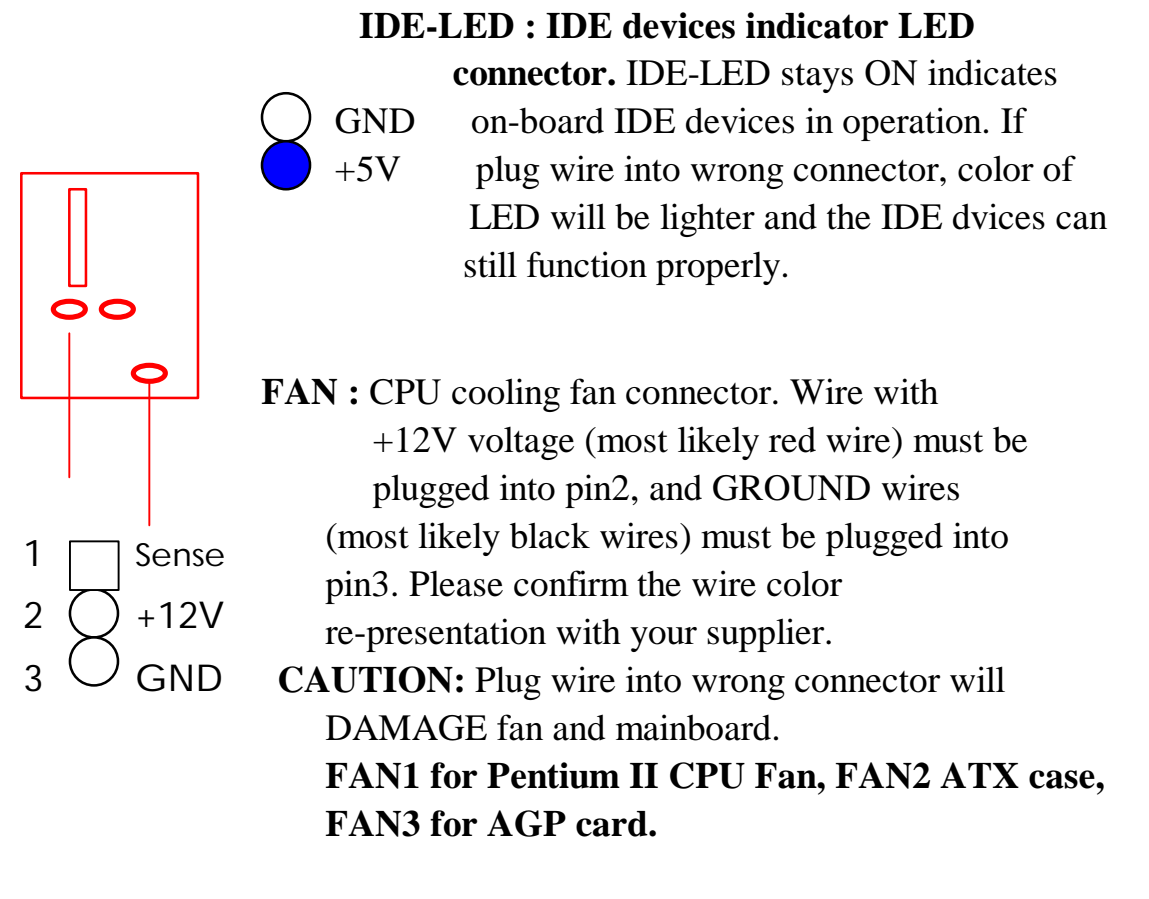

**IR1 :** Infrared module connector.

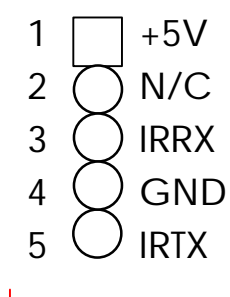

4 Ground

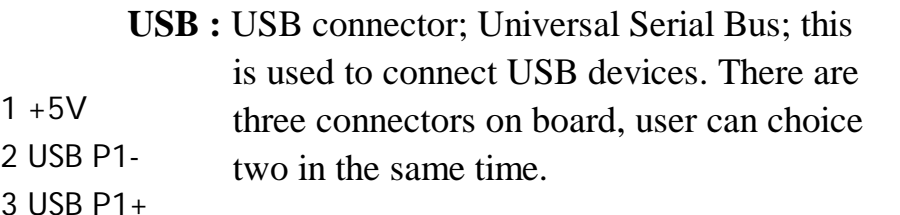

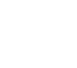

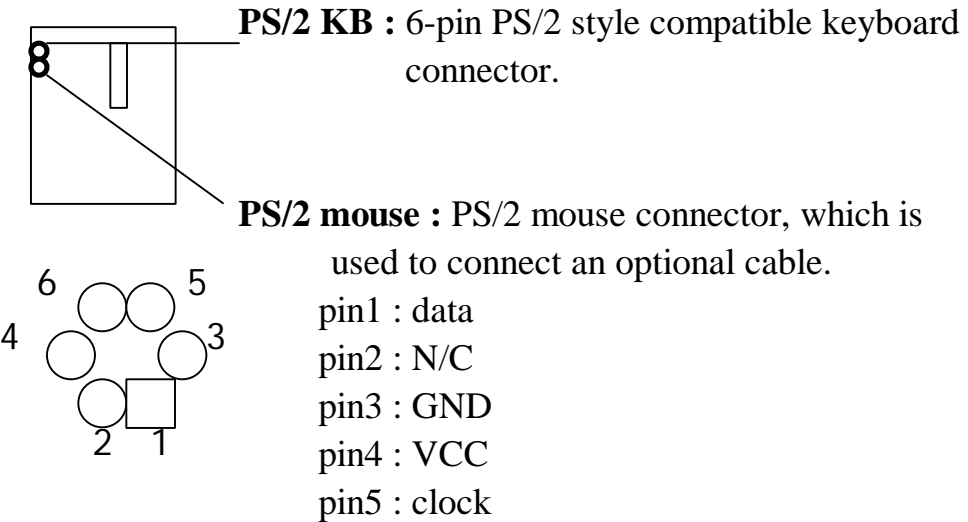

pin6 : N/C

#### **PW1 :** ATX mode +3.3/5/12V power supply

connector.

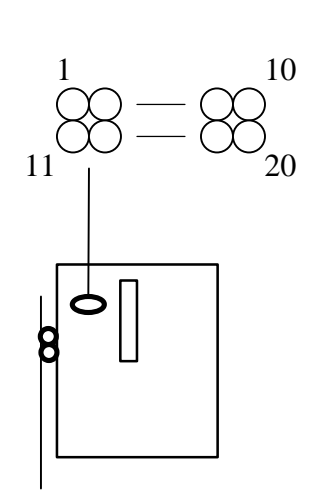

### 3.3V 6 +5V  $|11|$  3.3V  $|16|$  GND 2 3.3V 7 GND 12 -12V 17 GND 3 GND 8 PWRGD 13 GND 18-5V 4 +5V 9 5VSB  $|14^*|PS_0 \text{N} |19| + 5V$ 5 GND 10 +12V 15 GND 20 +5V

\* PS\_ON : Soft-Off power control

#### **COM1/COM2 :** these two connectors are used to connect serial port cables.

| Pin            | signal name     |
|----------------|-----------------|
|                | <b>NDCDA/B</b>  |
| $\overline{2}$ | <b>NSINA/B</b>  |
| 3              | <b>NSOUTA/B</b> |
| 4              | NDTRA/B         |
| 5              | <b>GND</b>      |
| 6              | <b>NDSRA/B</b>  |
| 7              | <b>NRTSA/B</b>  |
| 8              | NCTSA/B         |
| 9              | <b>NRIA/B</b>   |

A is COM1, B is COM2

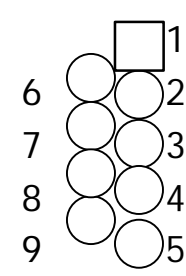

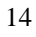

**FDC1 :** this connector is used to connect the floppy

pin signal pin signal

 $2 \quad \text{RWC}$ - 20 STEP-

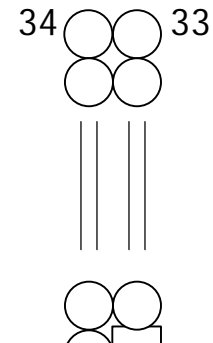

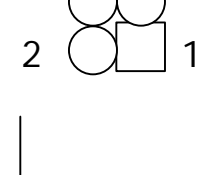

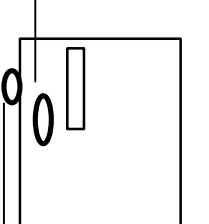

 $25 \sim 13$ 

 $13 \sqrt{11}$ 

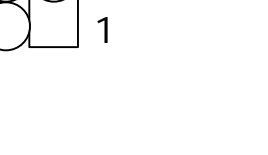

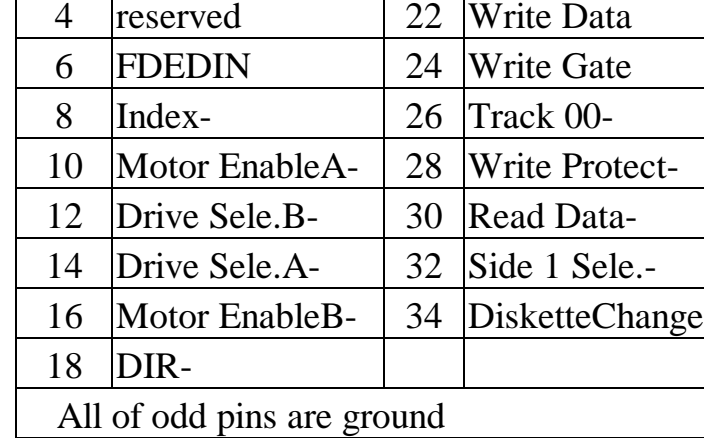

drive through a cable.

**LPT :** this connector is used to connect parallel port cable.

| pin                        | signal         | pin | signal          |
|----------------------------|----------------|-----|-----------------|
| 1                          | <b>STROBE-</b> | 10  | $ACK-$          |
| 2                          | Data Bit 0     | 11  | <b>BUSY</b>     |
| 3                          | Data Bit 1     | 12  | <b>PE</b>       |
| 4                          | Data Bit 2     | 13  | <b>SLCT</b>     |
| 5                          | Data Bit 3     | 14  | Auto Feed-      |
| 6                          | Data Bit 4     | 15  | <b>ERROR-</b>   |
| 7                          | Data Bit 5     | 16  | <b>INIT-</b>    |
| 8                          | Data Bit 6     | 17  | <b>SLCT IN-</b> |
| 9                          | Data Bit 7     |     |                 |
| $pin18 - pin25$ are ground |                |     |                 |

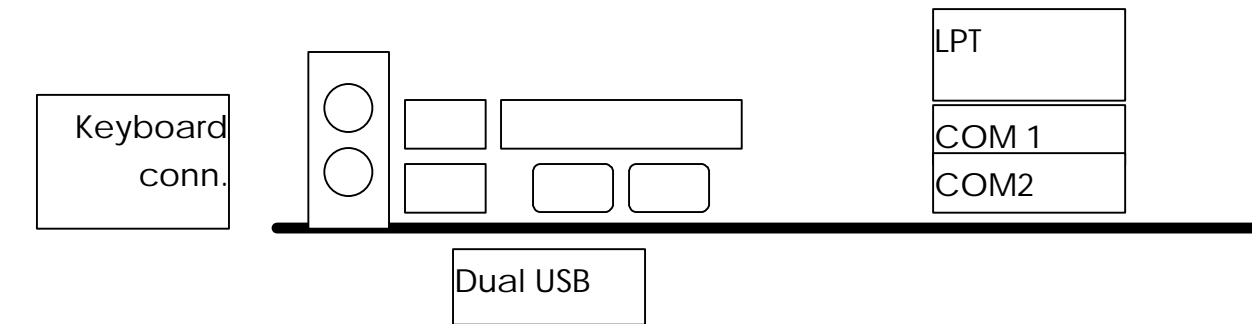

**IDE1/IDE2 :** these two connectors are used to connect IDE devices through IDE cables, a total of 4 devices can be connected.

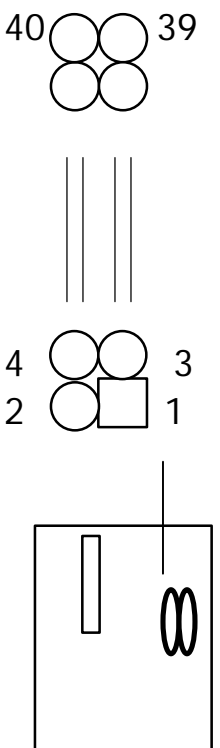

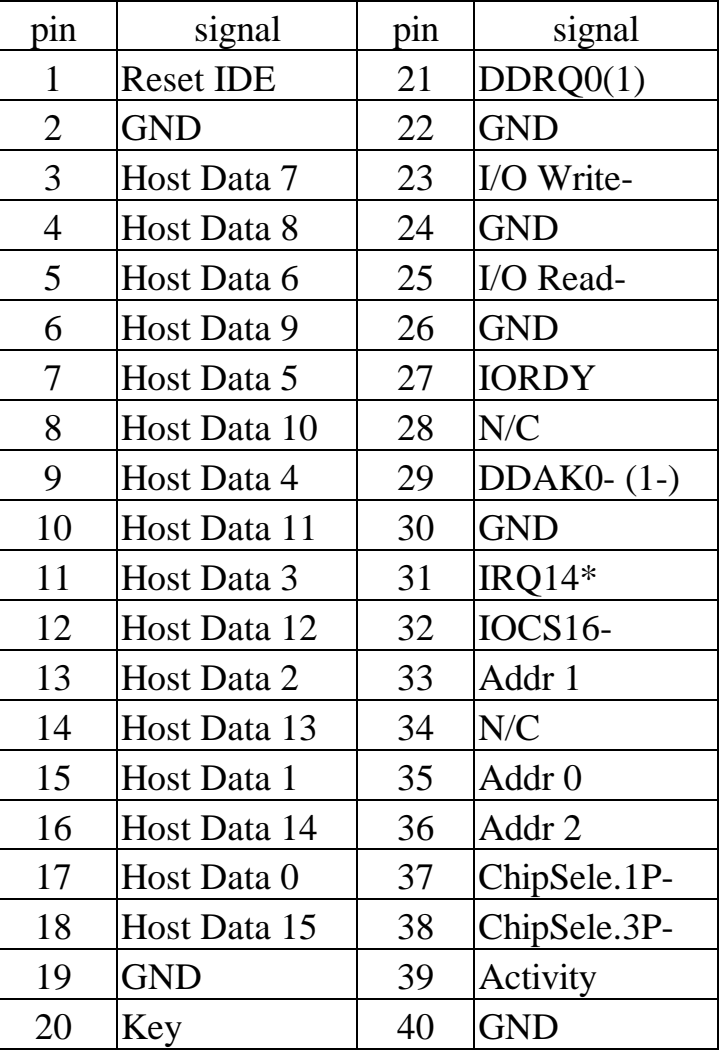

\* IDE1 : pin31 is IRQ14;

IDE2 : pin31 is IRQ15 or MIRQ0

## **2-5 IDE DRIVER INSTALLATION**

The IDE driver installation procedure is as following :

#### **Setup for Windows 95 :**

- 1. Starting Windows 95
- 2. Select "START", "RUN".
- 3. Install INF.EXE before you install IDE driver, please refer to readme file.
- 4. Type "A:\WIN95\SETUP.EXE".
- 5. Restart computer, then follow the instructions on your screen to install new IDE driver we offer in the 3.5" diskette
- 6. Exit Windows 95, turn power off; then turn power on. After installation, the screen will show a yellow  $\mathbf{i}$ . please ignore it. (The other platforms please refer to readme file.)

Make sure your HDD should follow ATA standard, and your CD-ROM should follow ATAPI standard. When you plug-in the IDE devices, please plug your first and second devices into IDE 1 port (Master then Slave), then plug third and forth devices into IDE 2 port. If you have CD-ROM driver, please set it behind hard disk devices as the last device. For example, if you have 2 HDDs and 1 CD-ROM, you should set HDD1 and HDD2 in IDE1 Master and Slave, set CD-ROM in IDE 2 Master. Some of the brands devices combination may not work under this sequence, you can try to re-arrange the devices sequence, or contact your vendor.

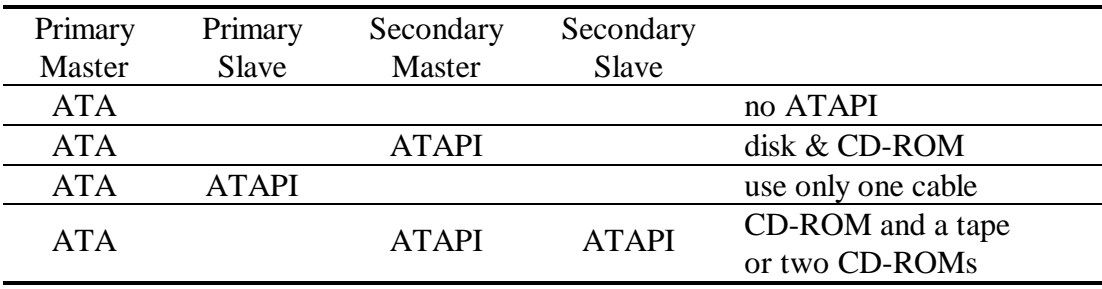

## **CHAPTER 3 Award BIOS SETUP**

This chapter explains the system BIOS setup, and how to update to a new BIOS. All BIOS screens shown in the following pages are default values, your system dealer will set up these values according to your demand of the computer. Please refer to the next page for the update procedure.

ATC-6120 uses Flash ROM to make the BIOS easily to be updated by the floppy diskbased program. and to meet Microsoft Windows 95 plug & play feature. After the BIOS is updated, you should clear the setup data stored in the CMOS.

¡° JP2 Setting is for Update System CMOS

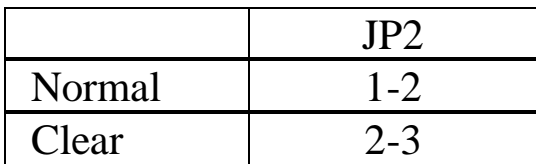

#### **NOTE :**

To clear CMOS you should unplug the power cord, then Normal CMOS

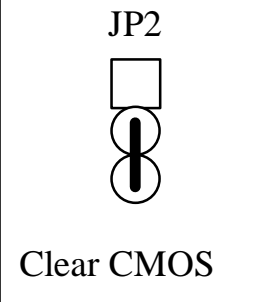

set 2-3 to clear, put it back to normal position and plug the power cord again.

JP2

## **3-1 UPDATE BIOS PROCEDURES**

If the BIOS needs to be updated, you can get a diskette with the updated BIOS from your system supplier. The BIOS diskette includes : "awdflash.exe" -- BIOS update utility program "awdflash.doc" "(update BIOS filename with version number).bin"

The update procedure is as following:

- 1. Boot the system to DOS mode in a normal manner.
- 2. Insert the updated diskette to drive A (or B).
- 3. Change working directory to floppy drive, A or B, which contains the update BIOS diskette. -- Type "a:\" or "b:\", "ENTER".
- 4. Run the BIOS update utility -- Type "awdflash", "ENTER".
- 5. Type "(update BIOS file name with version number).bin", ENTER.
- 6. If you do not want to save the old BIOS Type "N" when the screen displays the message : " Do you want to save BIOS (Y/N) ?".
- 7. Type "Y" when the screen shows the message : " Are you sure to program (Y/N) ?".
- 8. Follow instructions displayed on the screen. DO NOT remove the update BIOS diskette from the floppy drive nor turn the system power off until the BIOS update is completed.
- 9. Turn the power off. Clear the data in CMOS according to the procedure described in the previous page.
- 10. Turn the system power on and test that your system is working properly.

#### **3-1-2 UPDATE PENTIUM II BIOS API**

Intel also provides BIOS API(Applications Programming Interface) for Pentium II processor-based mainboard user to update data block in BIOS quickly and easily. (You can find this utility in the 3.5" diskette in the package).

The BIOS code on the Pentium II processor-based mainboards contains data that is specific to each silicon stepping of the processor. Integrators must ensure that this BIOS stepping data matches the processor stepping used. When the BIOS does not contain stepping data that matches the processor stepping, integrators must update the data in the BIOS before shipping the system. Historically, Pentium II systems have been updated by replacing the entire BIOS with a new revision of BIOS that contains the correct stepping data.

Intel's BIOS update API allows just the stepping data within the BIOS to be updated as needed. Mainboards that contain a BIOS with the Intel-defined BIOS update API can be quickly and easily updated, if required, without obtaining a complete BIOS upgrade. Using this utility, integrators can easily verify that the correct stepping data is present in all Pentium II processor-based mainboards. However, if the stepping data requires updating, the mainboard BIOS must contain the Intel-defined BIOS update API, otherwise a complete BIOS upgrade is required from the mainboard vendor.

Yould should set your diskette to "write protect, then type A:\>cd api; A:\api>checkup3

The main menu should now be displayed, showing the following four options :

1) Check and load update

2) Specify stepping data file [current : pep.pdb]

- 3) Help
- 4) Quit without loading update

Select 1 to know the stepping filename, select 2 to load right patch code, then select 1 to update proper patch code. Now, the screen will show the message "please remove floppy diskette from floppy disk drive". Then cold boot (mechanical power off) system to continue. For more information, please refer to "CHECKUP.HLP" file.

## **3-2 AWARD SYSTEM BIOS CONFIGURATION SETUP**

The following pages explain how to set up the system configuration (CMOS) under the AWARD BIOS. The SETUP program is stored in the Read-Only-Memory (ROM) on the mainboard. To do the SETUP procedure, press the <Del> key when the system is booting up. The following main menu will appear. Please select " STANDARD CMOS SETUP" to enter the next screen.

### ROM PCI/ISA BIOS (2A69JA29) CMOS SETUP UTILITY AWARD SOFTWARE, INC.

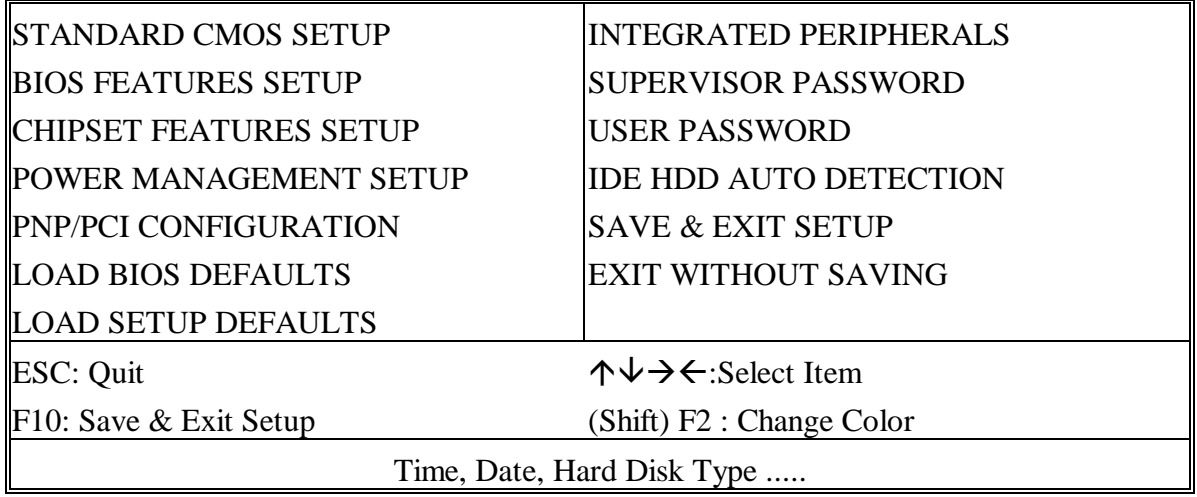

The section on the bottom of the main menu explains how to control this screen. The other section displays the items highlighted in the list.

**This screen records some basic hardware information, and sets the system clock and error handling. These records can be lost or corrupted if the on-board battery has failed or is weak.**

#### ROM PCI/ISA BIOS (2A69JA29) CMOS SETUP UTILITY AWARD SOFTWARE, INC.

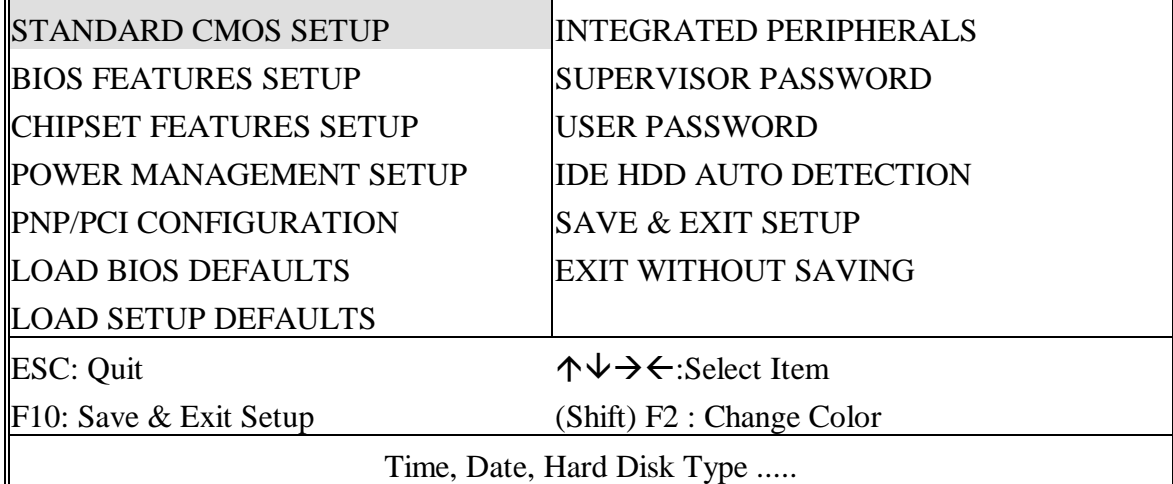

#### ROM PCI/ISA BIOS (2A69JA29) STANDARD CMOS SETUP AWARD SOFTWARE, INC.

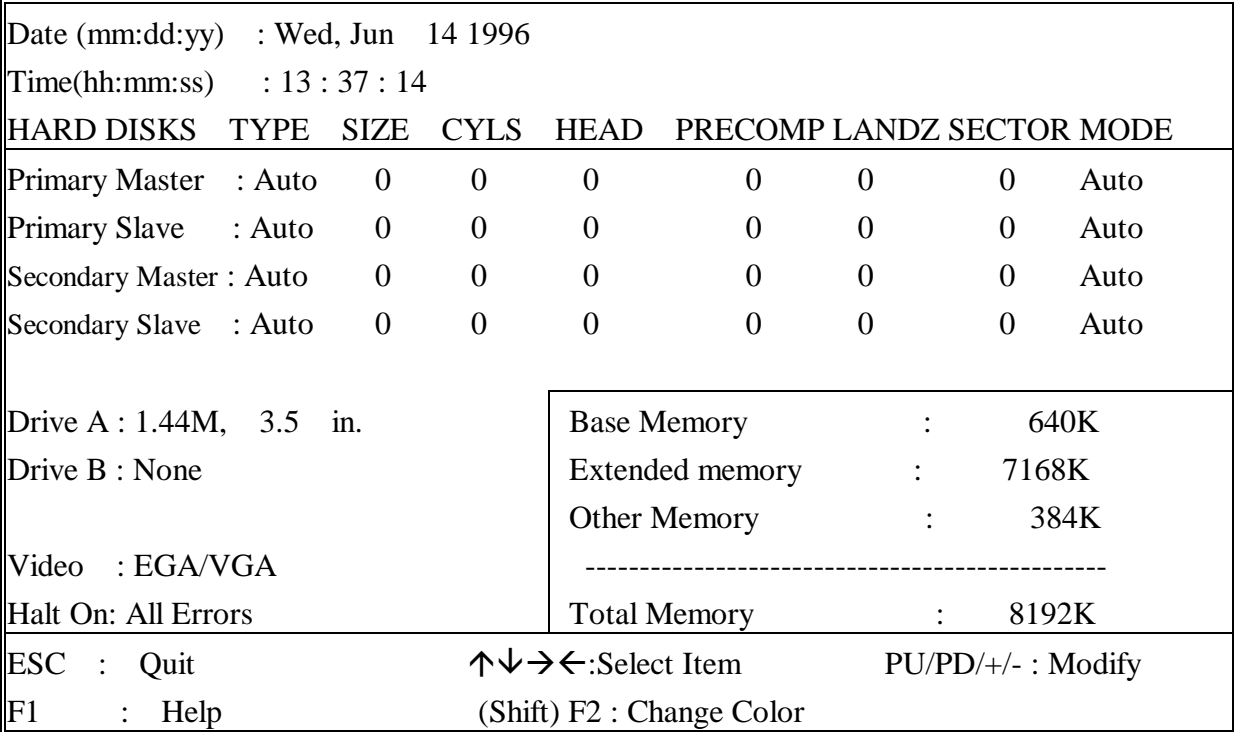

*Date* mm is month, dd is date, y is year.

| date  | from 1 to $31$    |
|-------|-------------------|
| month | from Jan. to Dec. |
| vear  | from 1900 to 2099 |

*Time* hh is hour, mm is minute, ss is second.

| hh | from 0 to 23 $(24$ -hour military -time) |  |
|----|------------------------------------------|--|
| mm | from 0 to 59                             |  |
| SS | from $0$ to 59                           |  |

*Primary Master* These categories identify the types of the 2 channels *Primary Slave* that have been installed in the computer. There *Secondary Master* are 45 predefined types and 4 user definable **Secondary Slave** types are for Enhanced IDE BIOS. Type 1 to 45 are predefined. Type **'user'**is user-definable. Press PgUp/PgDn to select a numbered hard disk type or type the number and press<Enter>. If you select **'Auto' , the** BIOS will auto-detect the HDD & CD-ROM Drive at the POST stage and show the IDE for HDD & CD-ROM Drive. If you select **'user'**, you will need to know the information listed below. Enter the information directly from the keyboard and press <Enter>. This information should be from your hard disk vender or dealer. If the controller of the HDD interface is ESDI, the selection shall be '**Type1'**; if SCSI, the selection shall be **'None'**. If no device is installed select **'NONE'**and press <Enter>.

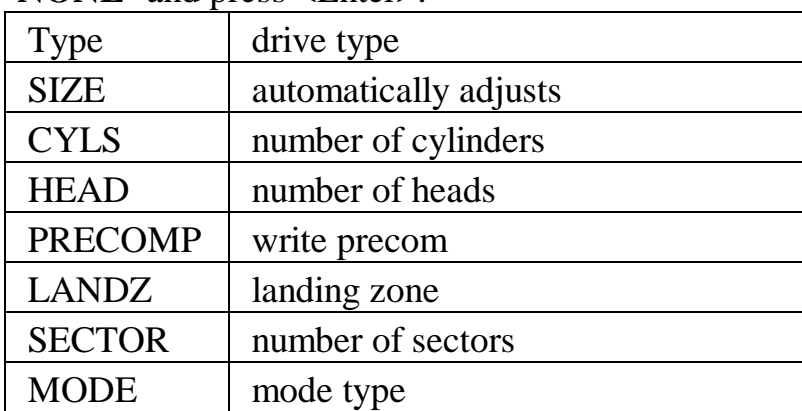

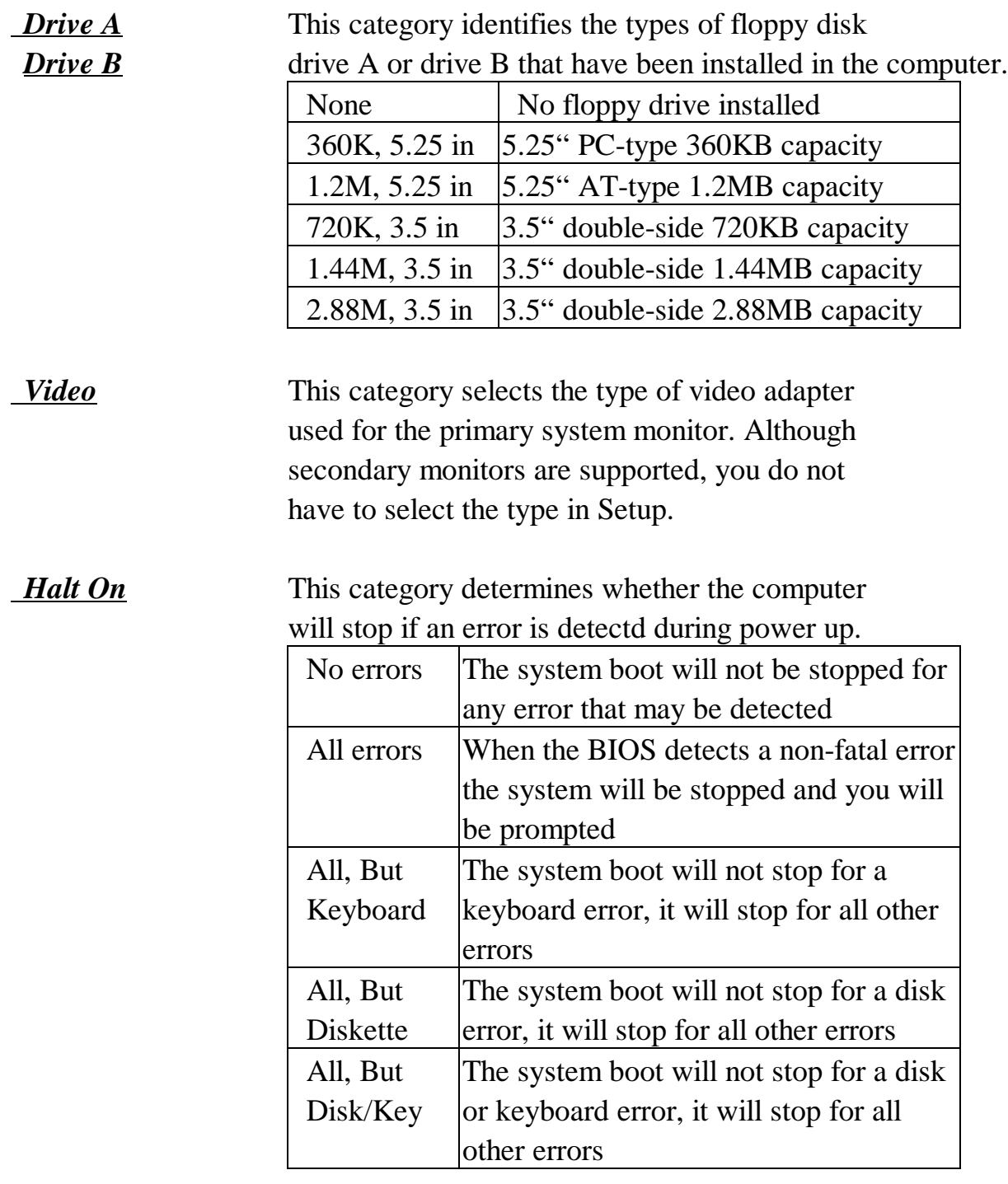

*Memory* This category is display-only which is determined by POST (Power On Self Test) of the BIOS. **Base Memory** The value of the base memory is typically 512K or 640K based on the memory installed on the mainboard.

**Extended Memory** How much extended memory is present during the POST. This is the amount of memory located above 1MB in the CPU's memory address map. **Other Memory** This refers to the memory located in the 640K to 1024K address space. The BIOS is the most frequent user of this RAM area since this is where it shadows RAM.

**This screen is a list of system configuration options. Some of them are defaults required by the mainboard's design, others depend on the features of your system.**

#### ROM PCI/ISA BIOS (2A69JA29) CMOS SETUP UTILITY AWARD SOFTWARE, INC.

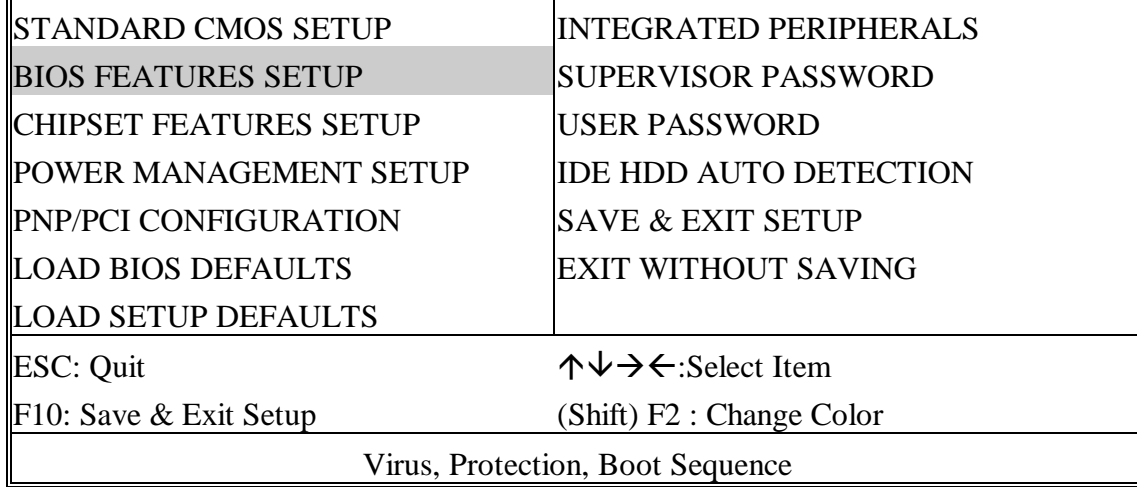

#### ROM PCI/ISA BIOS (2A69JA29)

#### BIOS FEATURES SETUP

#### AWARD SOFTWARE, INC.

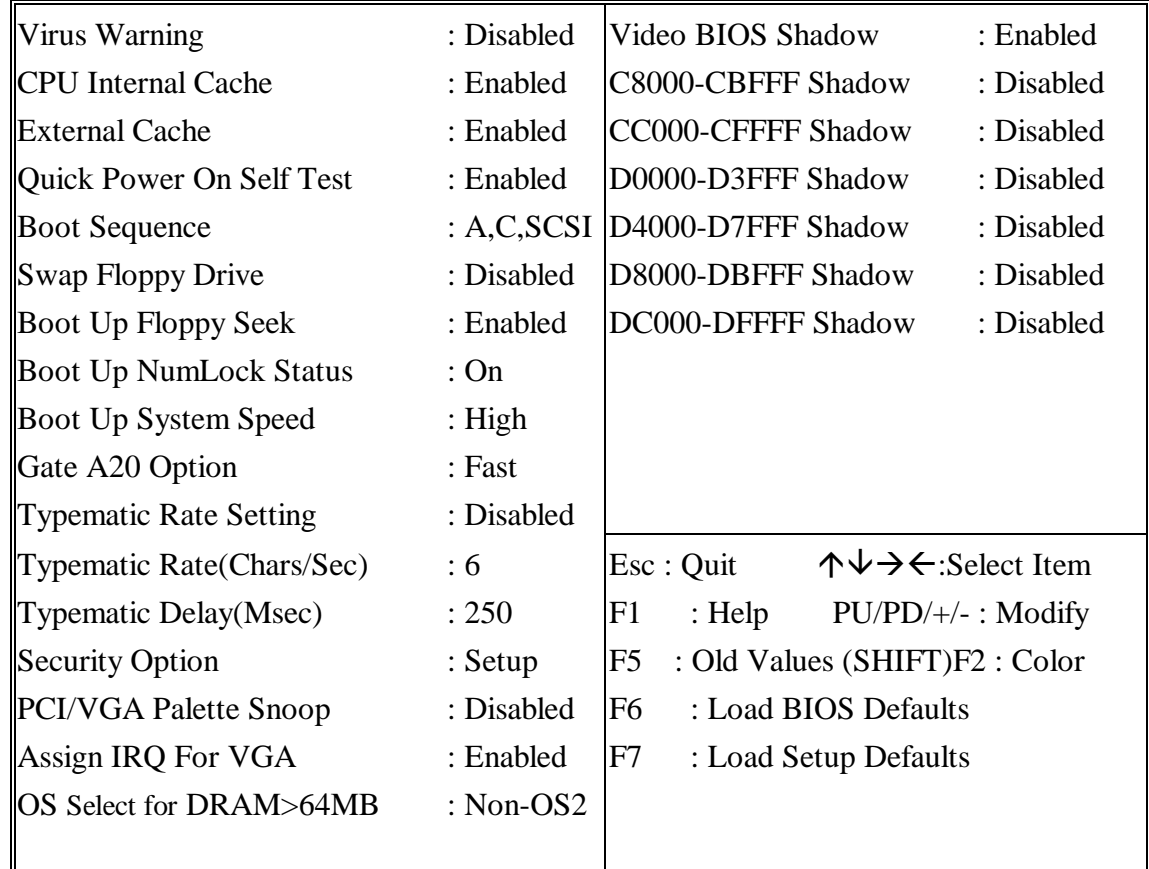

### *Virus Warning* When this item is enabled, the BIOS will monitor the boot sector and partition table of the hard disk drive for any attempt at modification. If an attempt is made, the BIOS will prompt following error message will appear and wait for user input . Many disk diagnostic programs which attempt to access the boot sector table can cause the above warning message. If you will be running such a program, we recommend that you first disable Virus Protection beforehand.

#### ! WARNING !

Disk boot sector is to be modified Type 'Y' to accept write or 'N' to abort write Award Software, Inc.

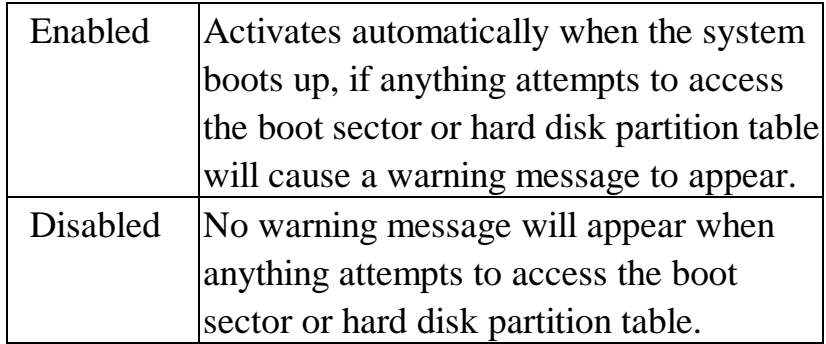

*CPU* These two categories speed up memory access. *Internal Cache* However, it depends on CPU/chipset design. *External Cache* The default value is 'enabled'.

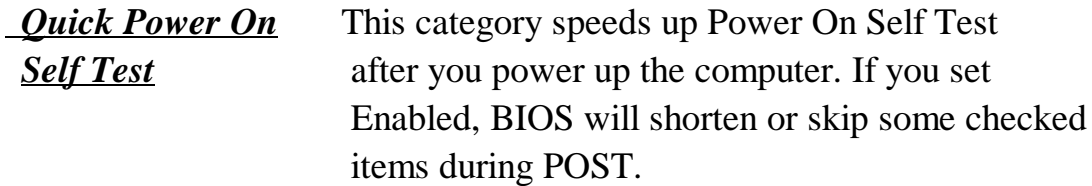

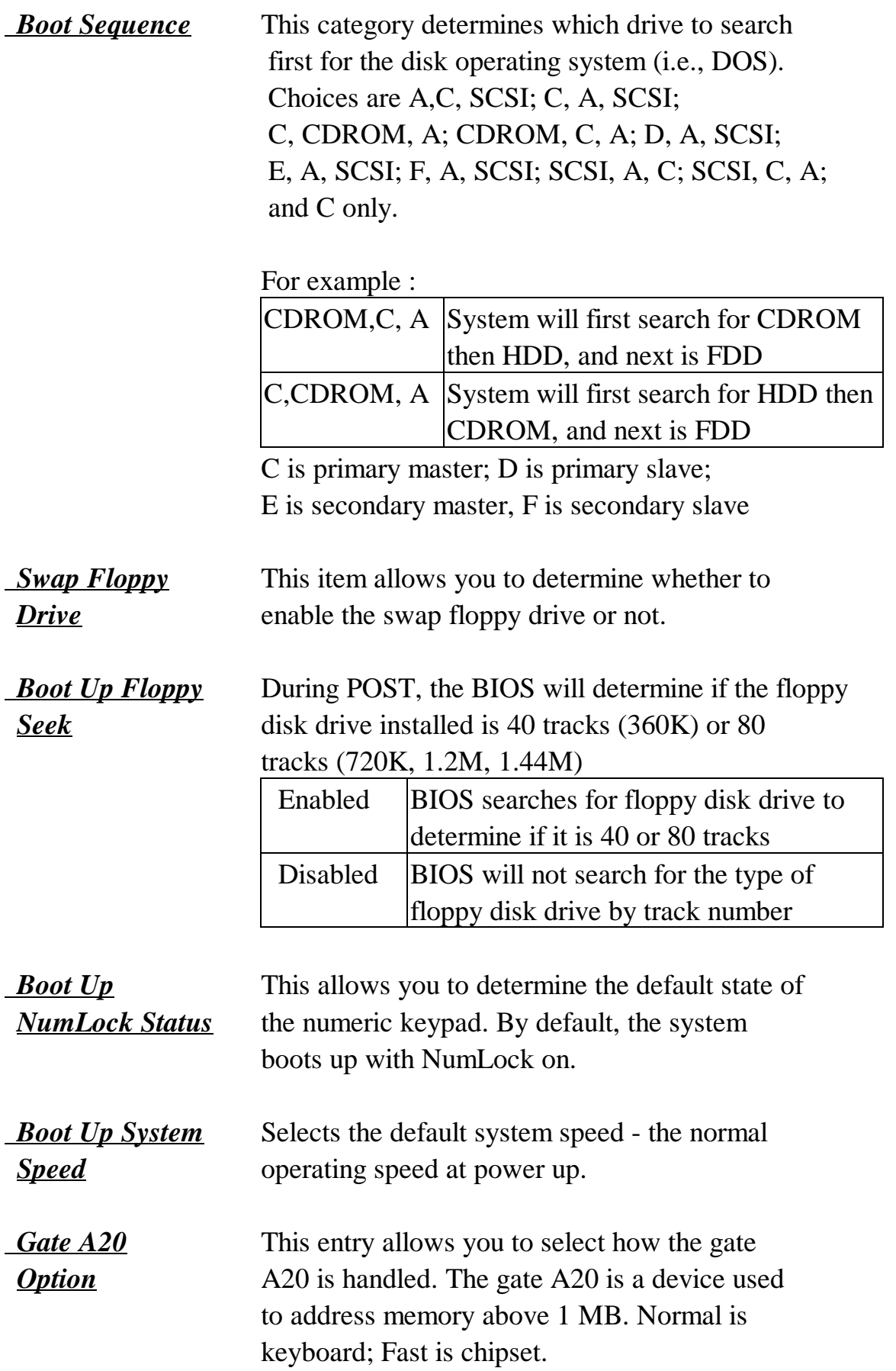

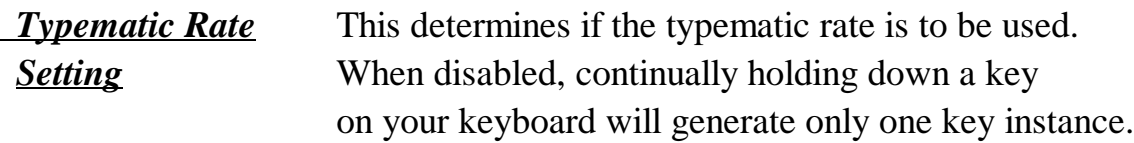

*Typematic Rate* When the typematic rate is enabled, this section *(Chars/Sec)* allows you select the rate at which the keys are repeated.

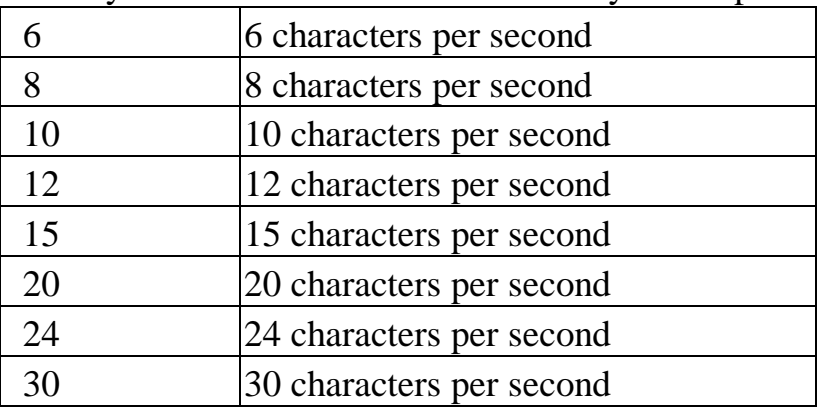

*Typematic Delay* When the typematic rate is enabled, this section *(Msec)* allows you select the delay between when the key was first depressed and when the acceleration begins.

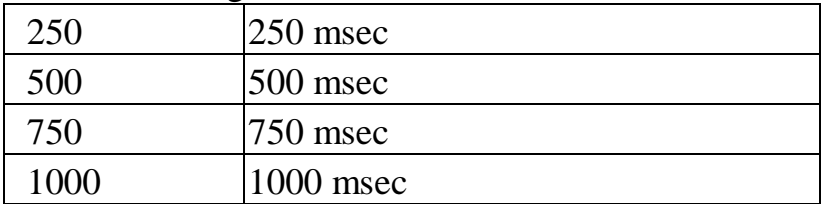

**Security Option** This category allows you to limit access to the system and Setup, or just to Setup

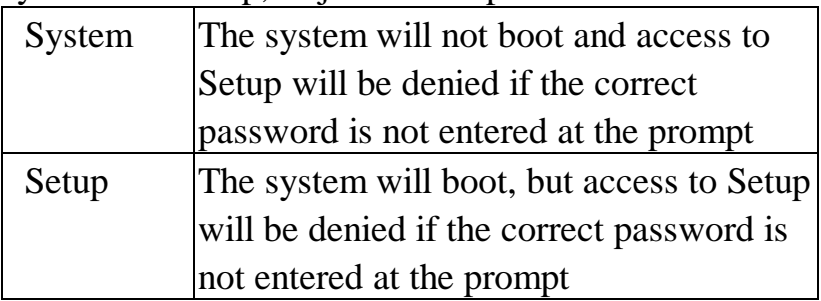

To disable security, select PASSWORD SETTING at Main Menu and then you will be asked to enter password. Do not type anything and just press <Enter>, it will disable security. Once the security is disabled, the system will boot and you can enter Setup freely.

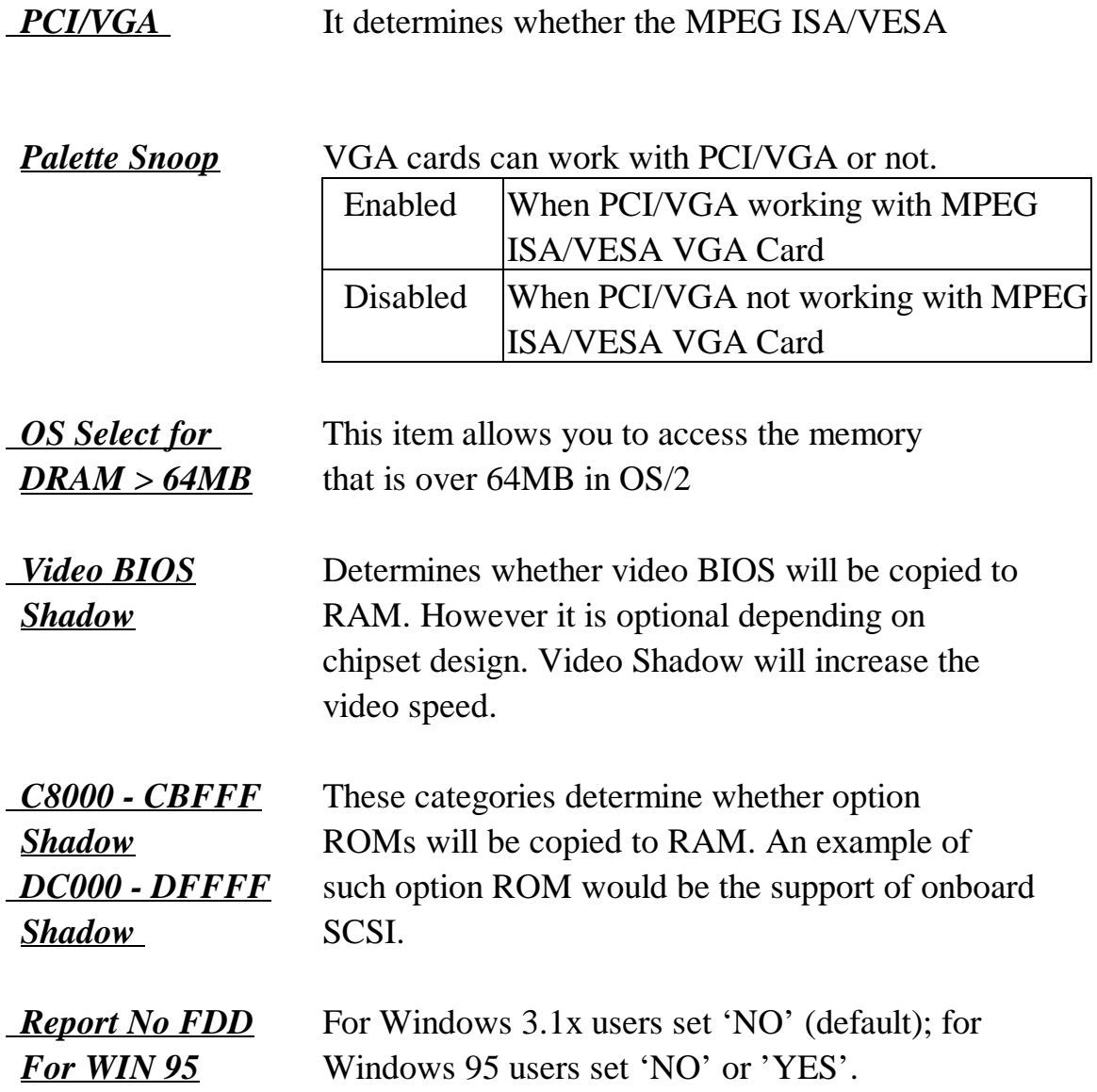

#### **This screen controls the setting for the chipset on the mainboard.**

#### ROM PCI/ISA BIOS (2A69JA29)

#### CMOS SETUP UTILITY

#### AWARD SOFTWARE, INC.

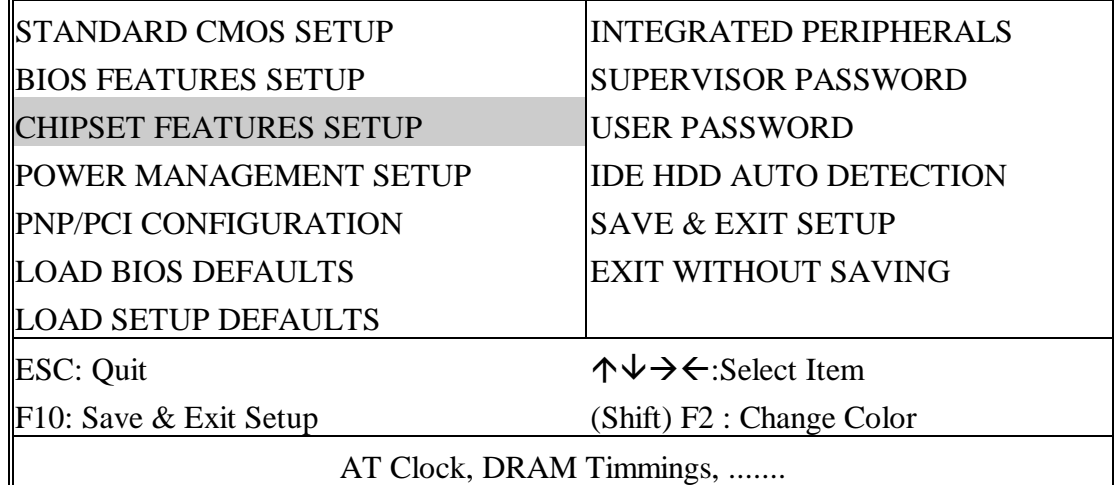

#### ROM PCI/ISA BIOS (2A69JA29) CHIPSET FEATURES SETUP

## AWARD SOFTWARE, INC.

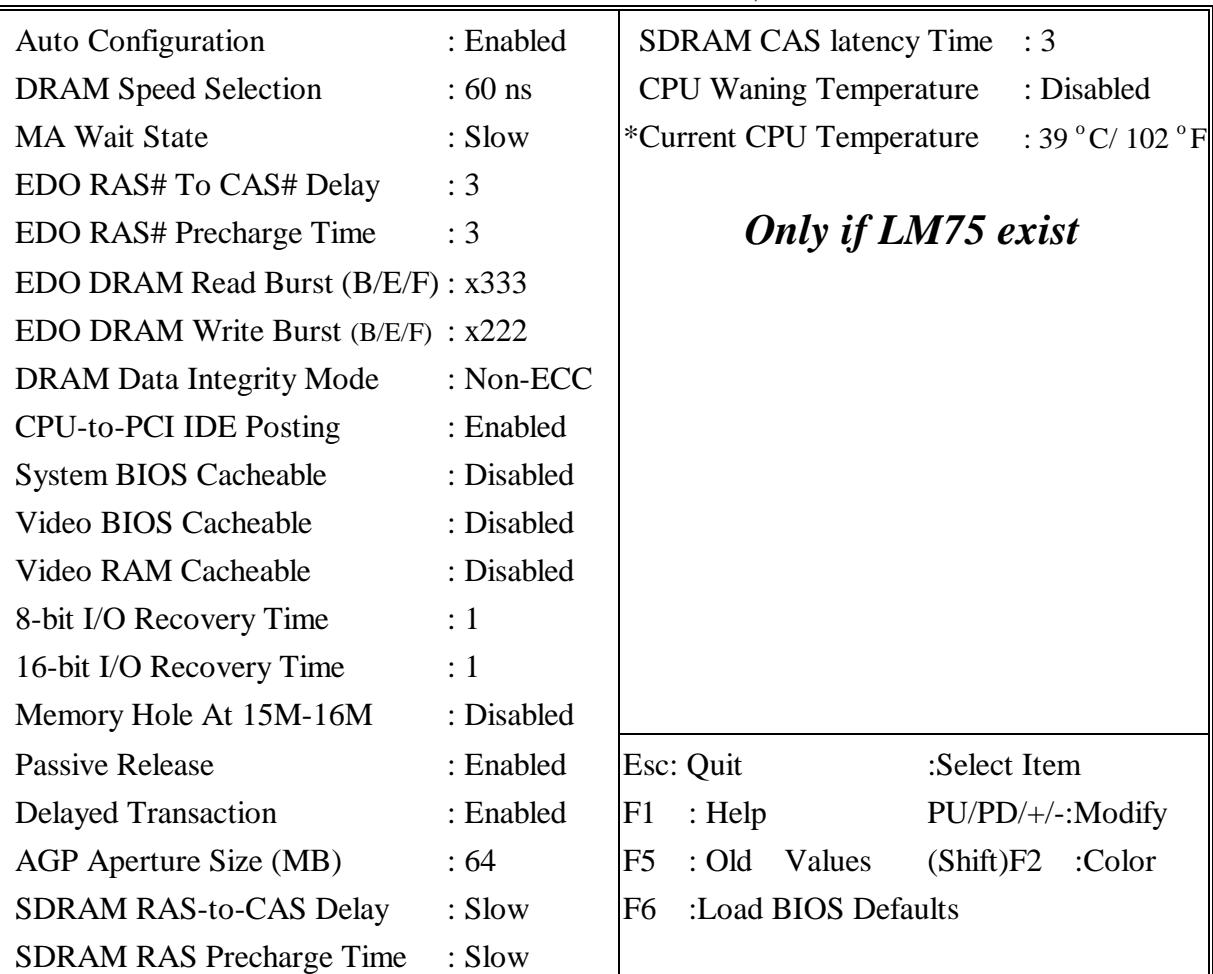

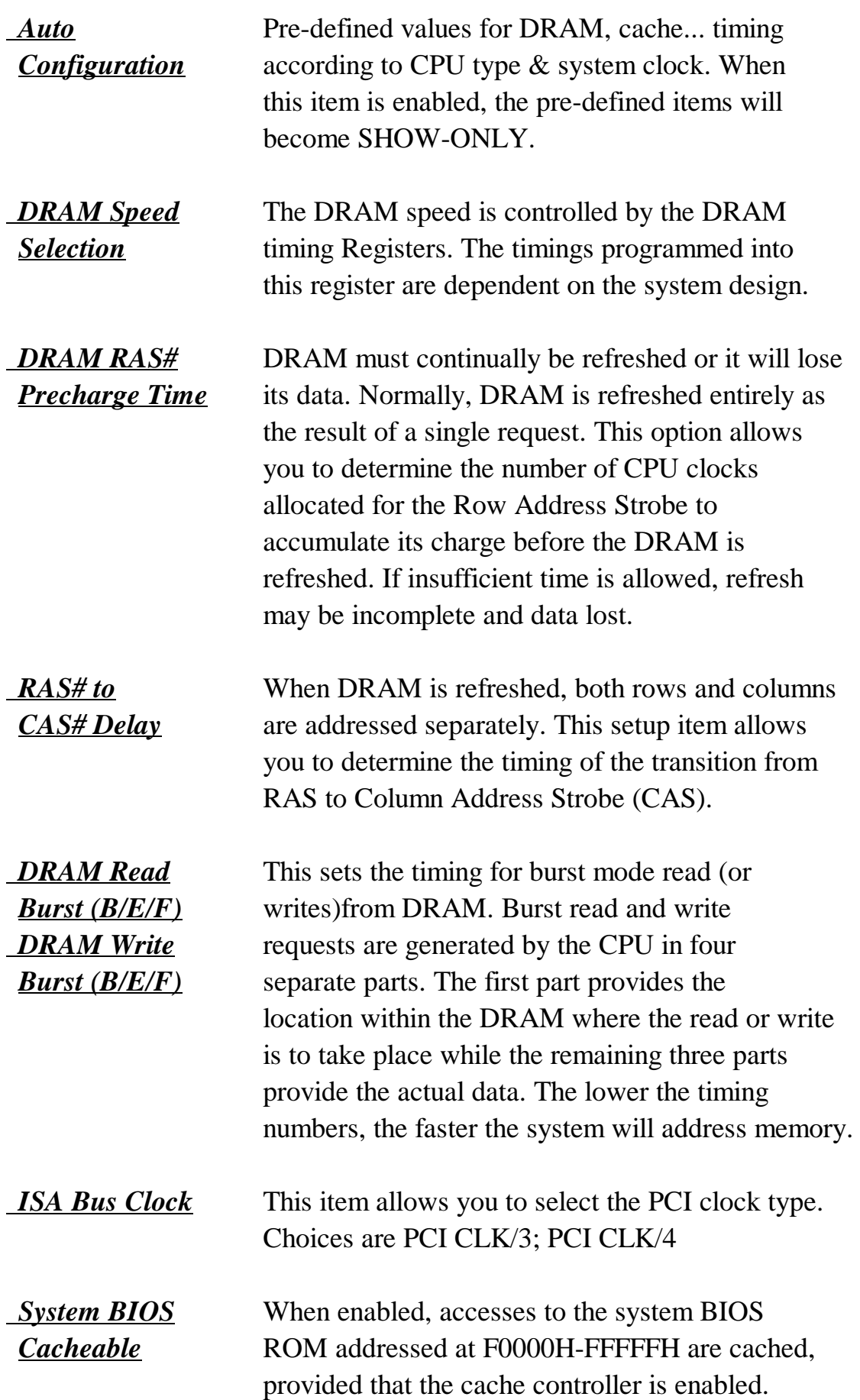

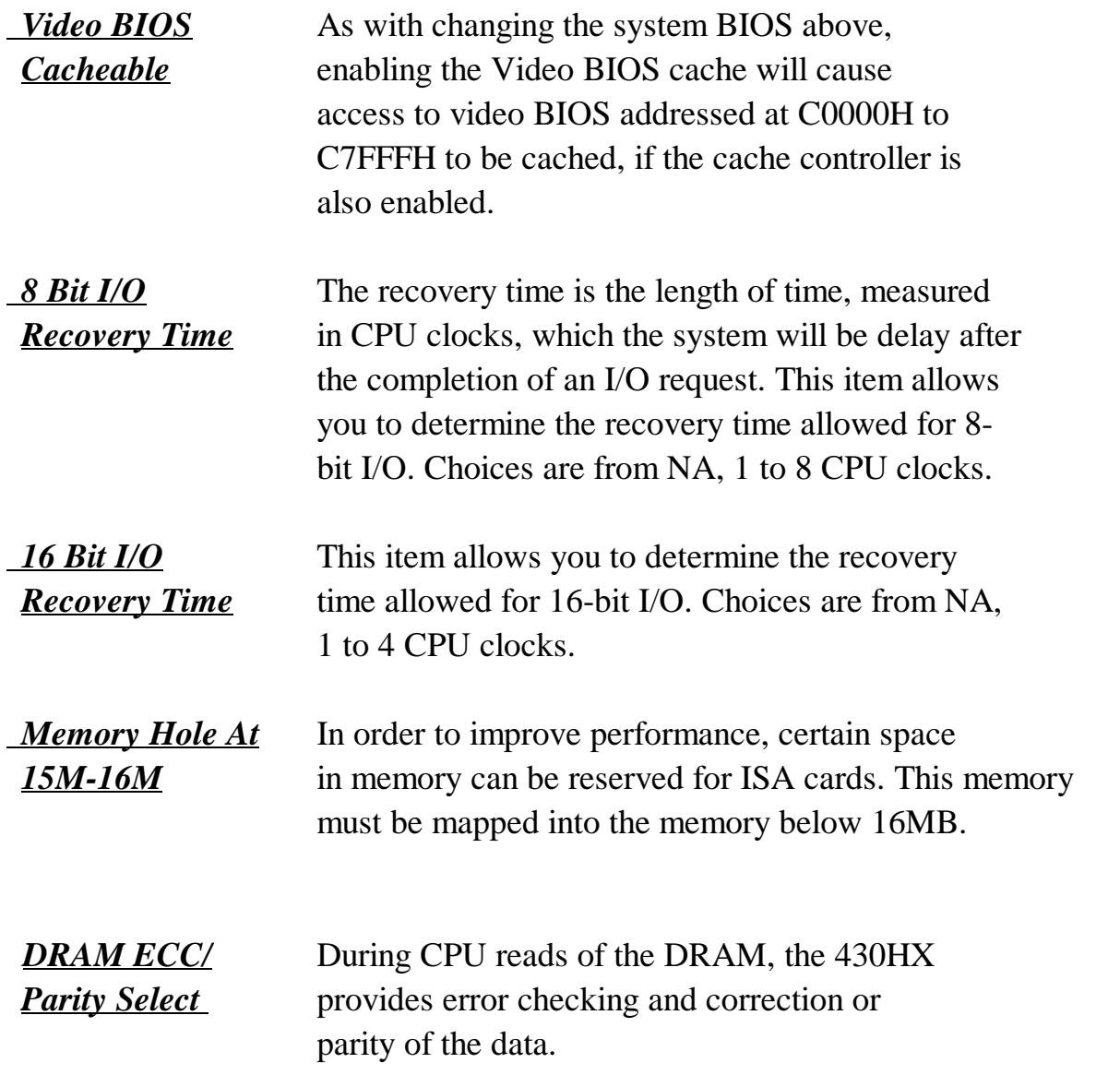

**The BIOS will auto detect if the mainboard have LM75 components or not. If there is LM75, the screen will show these LM75 related items, and these items are** *SHOWN ONLY* **except " CPU Warning Temperature " The following are LM75 related items :**

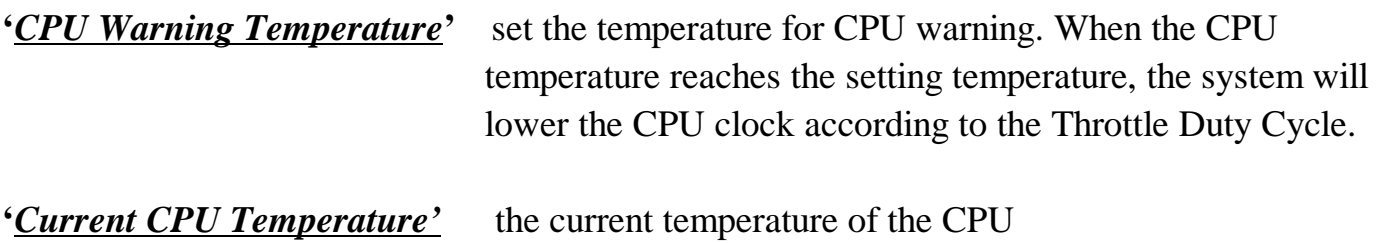

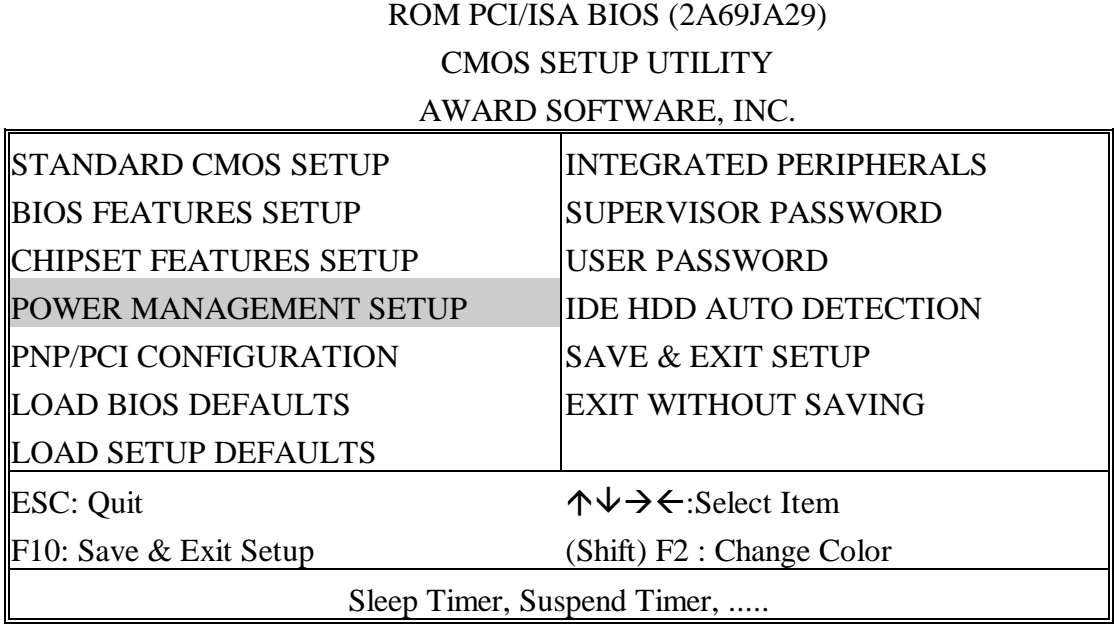

#### ROM PCI/ISA BIOS (2A69JA29) POWER MANAGEMENT SETUP AWARD SOFTWARE, INC.

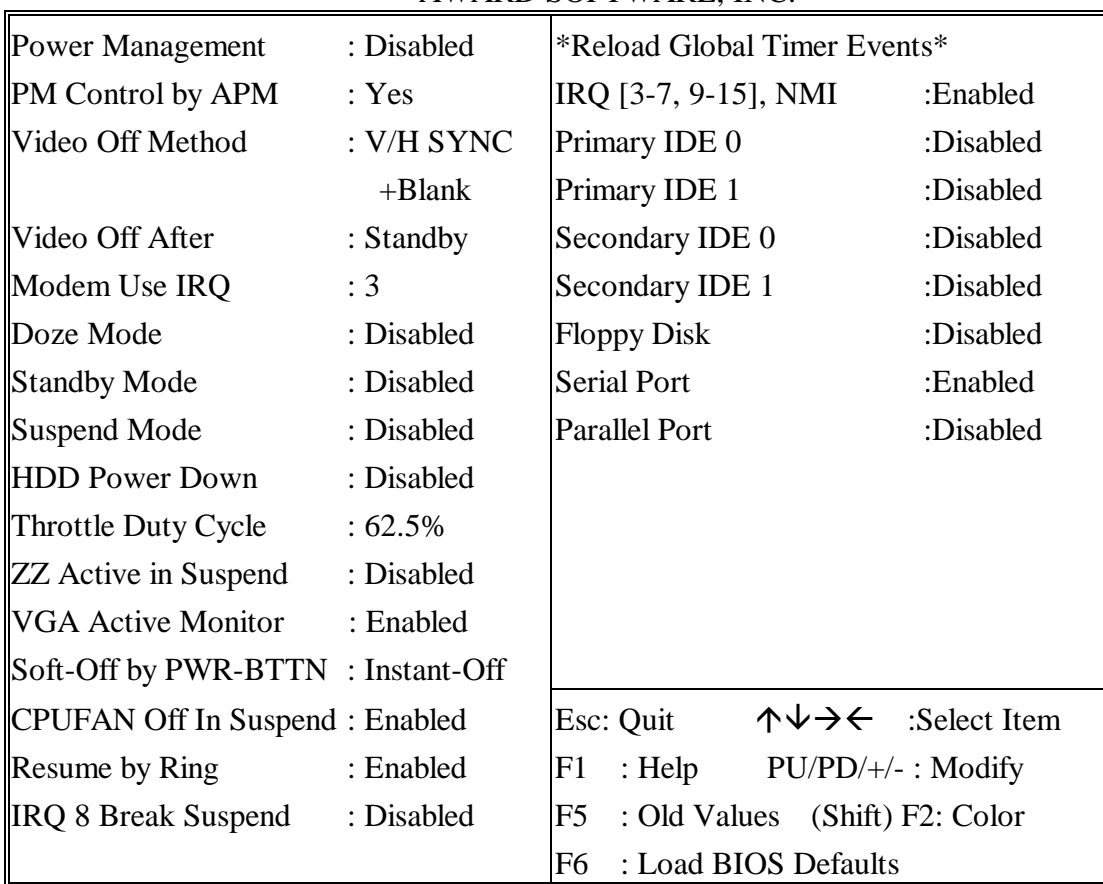

*Power* This category allows you to select the type (or *Management* degree) of power saving and is directly related to the following modes **: Doze; Standby; Suspend;**

## **HDD Power Down.**

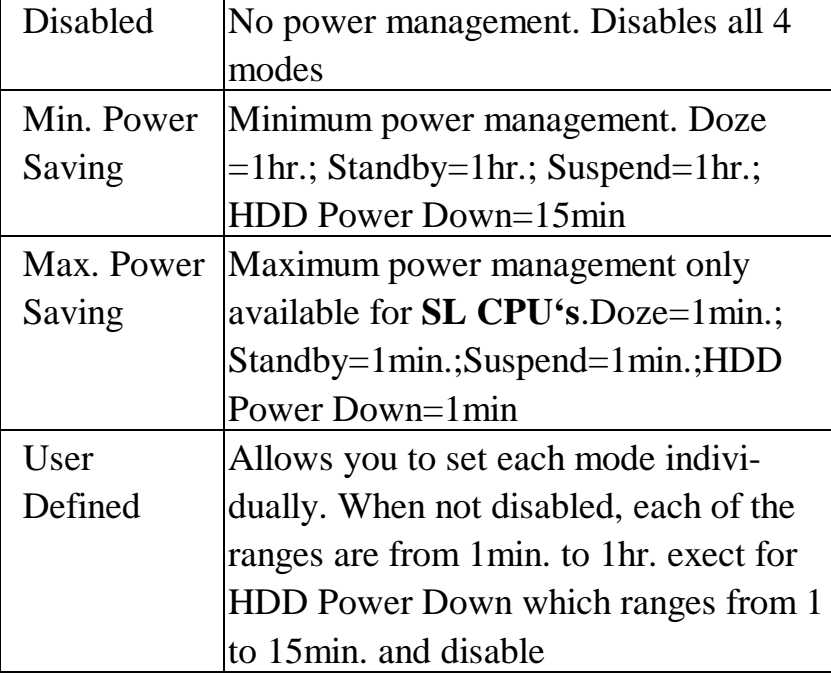

**If you would like to use Software Power-off Control function, you cannot choose "Disabled "here, and should select "Yes" in PM Control by APM.**

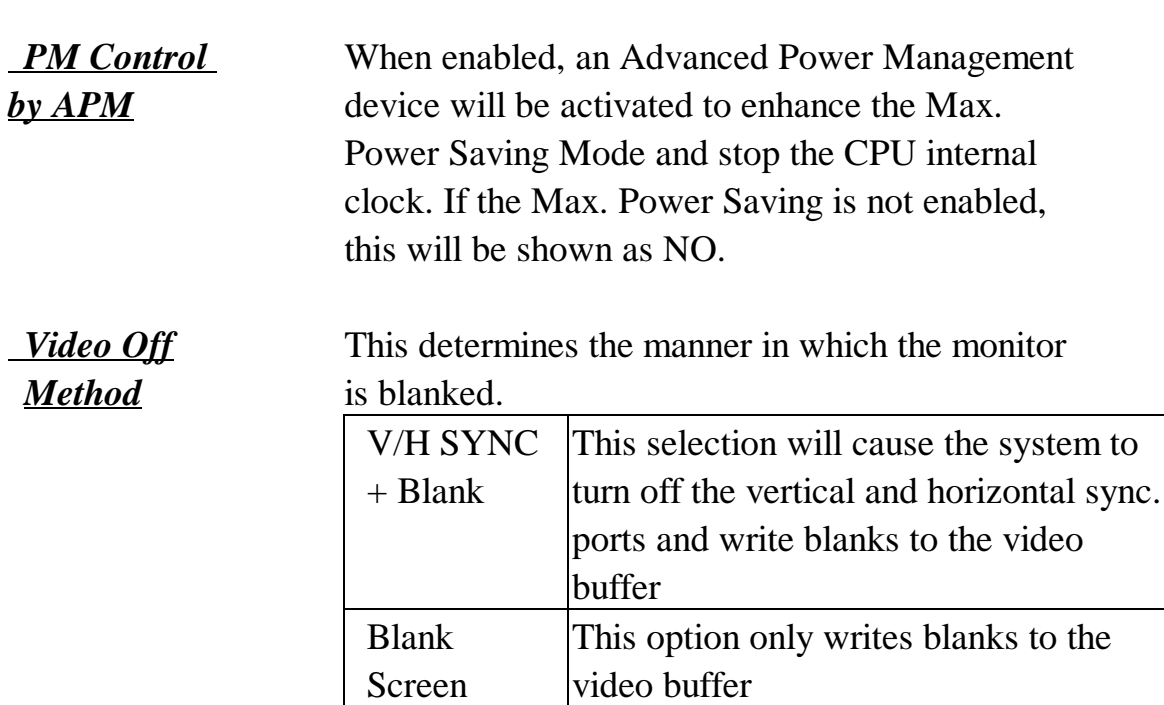

signaling

DPMS Initial display power management

*The Following 4 modes are Green PC power saving functions which are only user configurable when 'User Defined'power management has been selected.*

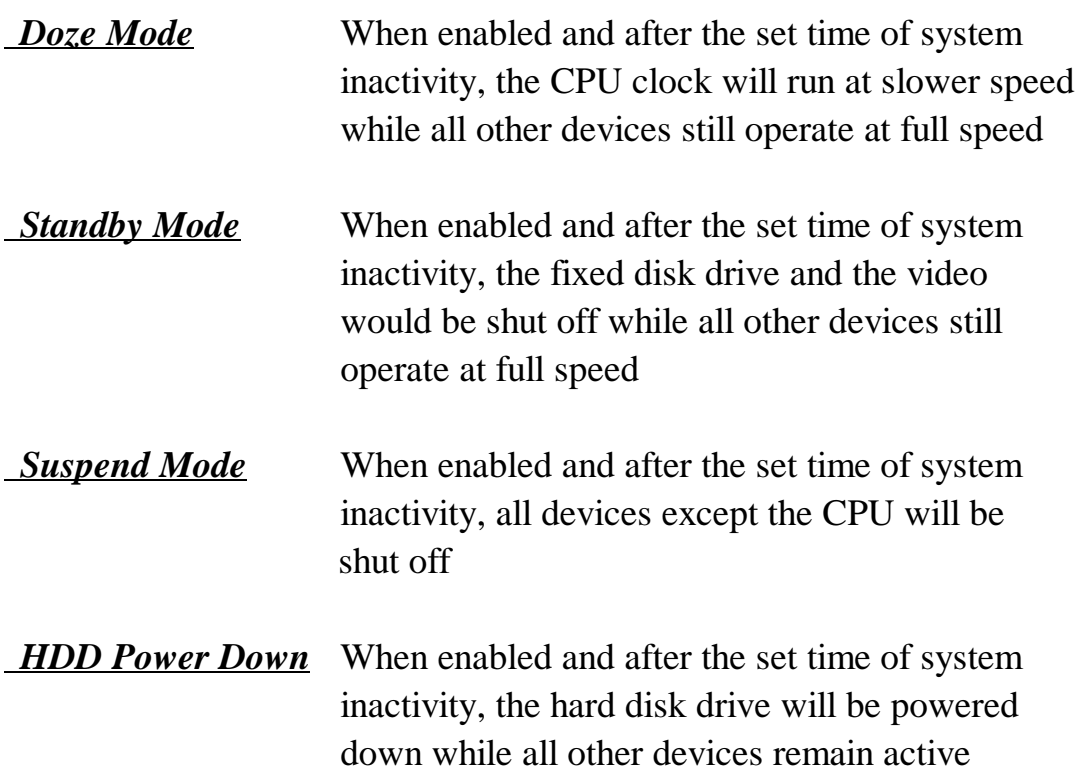

#### *Wake Up Events In Doze & Standby*

*Power Down &* These are I/O events whose occurrence can *Resume Events* prevent the system from entering a power saving mode or can awaken the system from such a *IRQ3* ~ *IRQ15* mode. In effect, the system remains alert for anything which occurs on a device which is configured as **On**, even when the system is in a powered down mode. When an I/O device wants to gain the attention of the operating system, it signals this by causing an IRQ (Interrupt ReQuests) to occur. When the operating system is ready to respond to the request, it interrupts itself and performs the service. When set to off, activity will neither prevent the system from going into a power management mode nor awaken it.

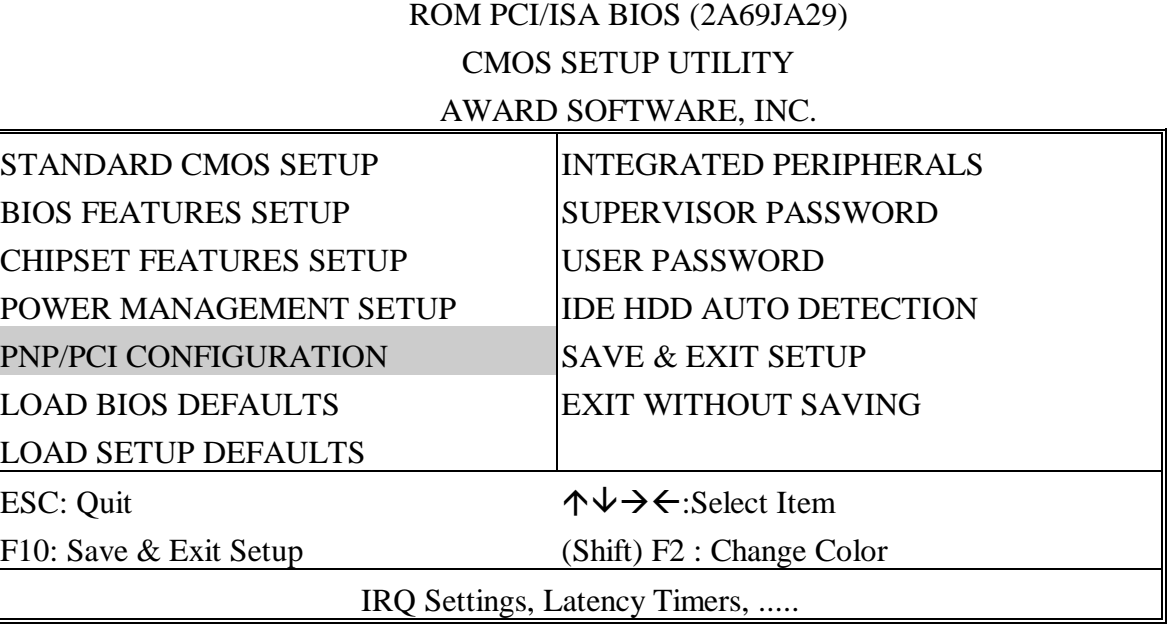

### ROM PCI/ISA BIOS (2A69JA29) PNP/PCI CONFIGURATION

#### AWARD SOFTWARE, INC.

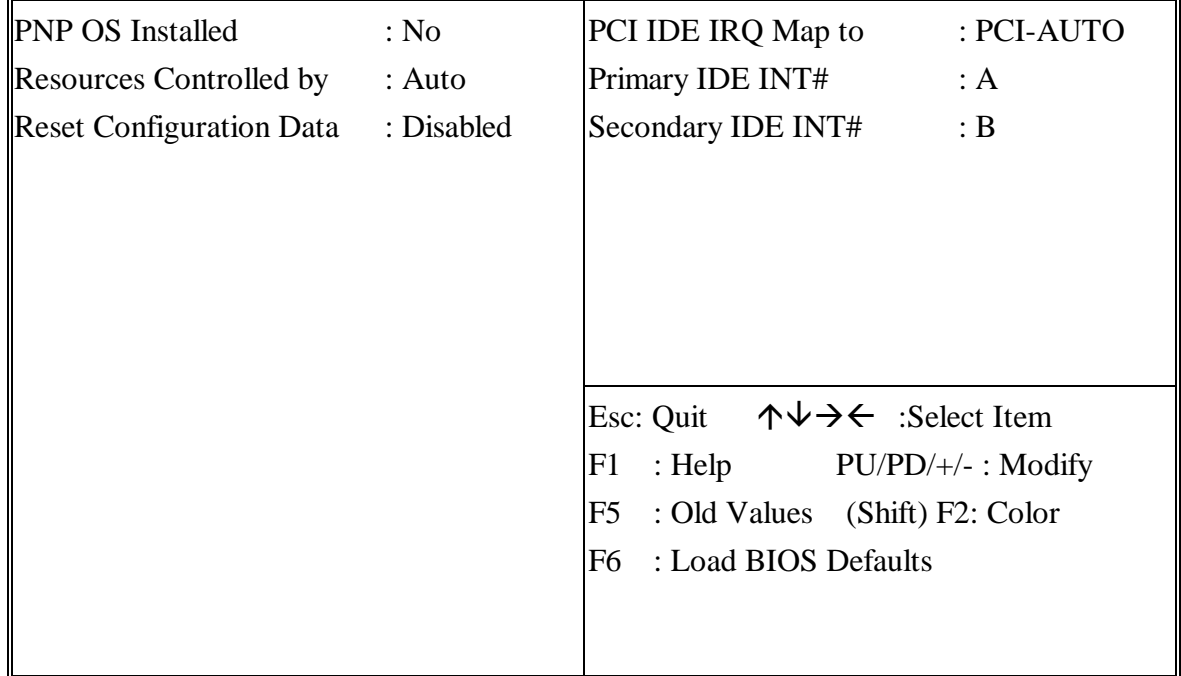

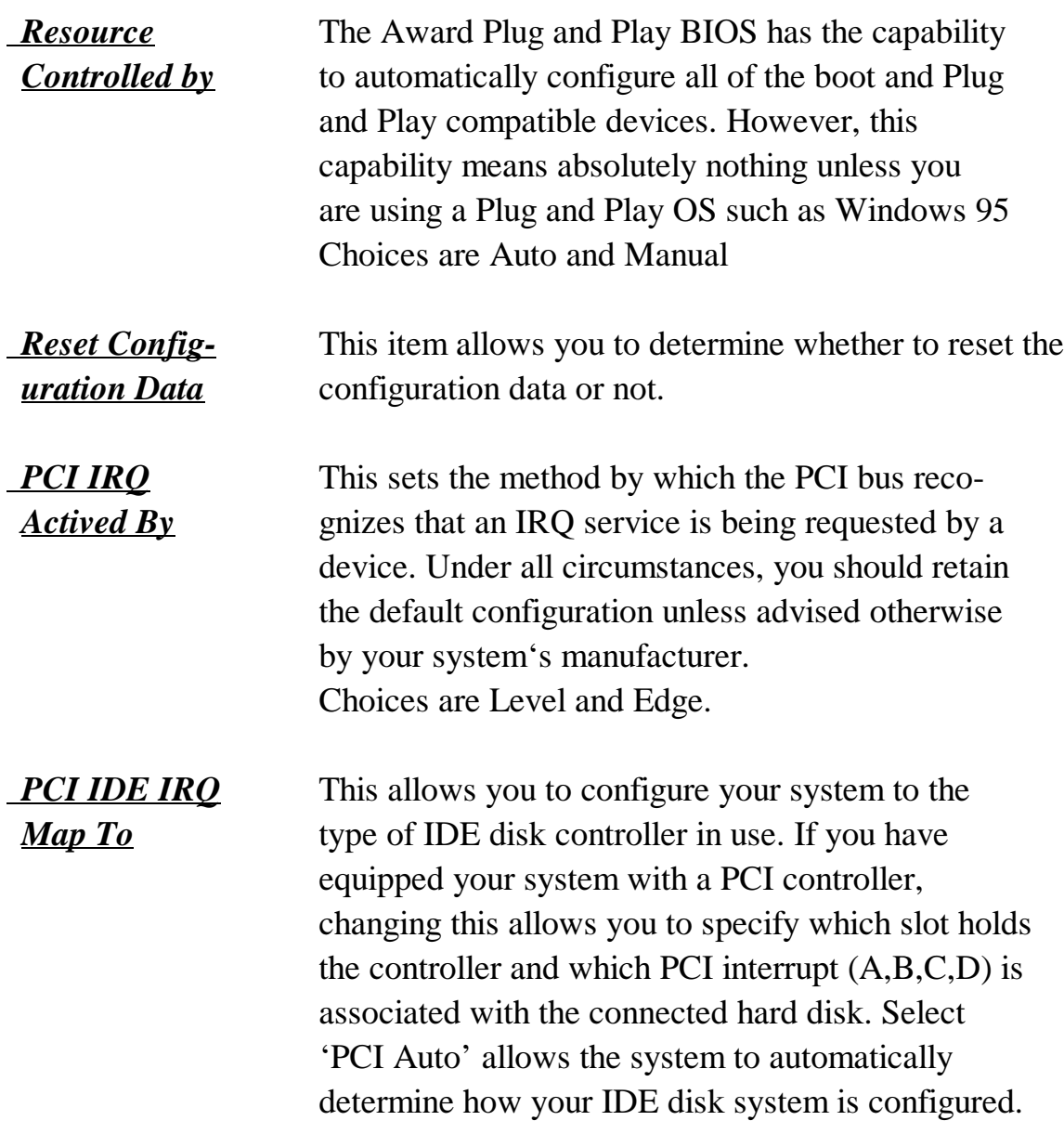

**This section page includes all the items of IDE hard drive and Programmed Input/Output features. See also Section "Chipset Features Setup".**

#### ROM PCI/ISA BIOS (2A69JA29) CMOS SETUP UTILITY AWARD SOFTWARE, INC.

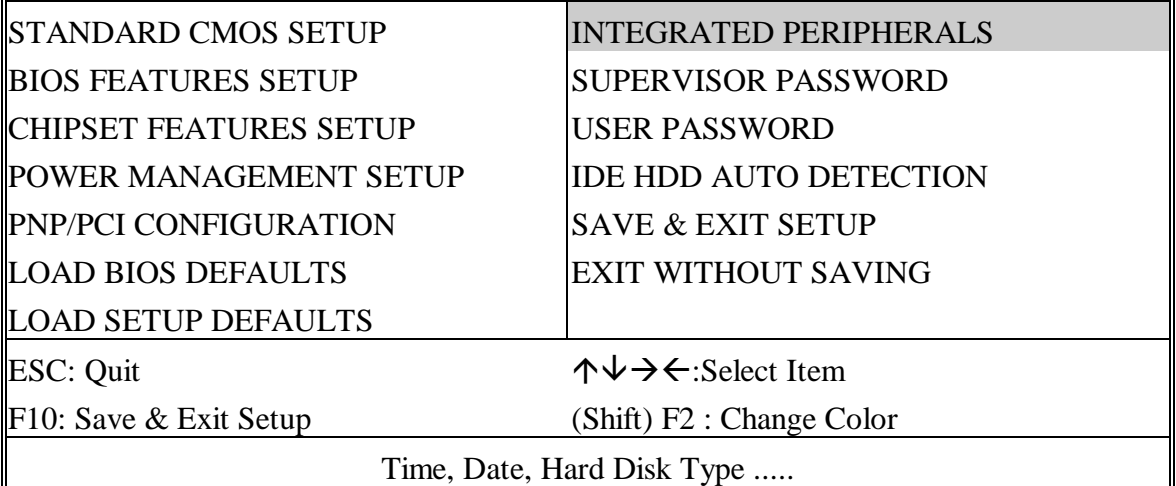

### ROM PCI/ISA BIOS (2A69JA29) INTEGRATED PERIPHERALS

#### AWARD SOFTWARE, INC.

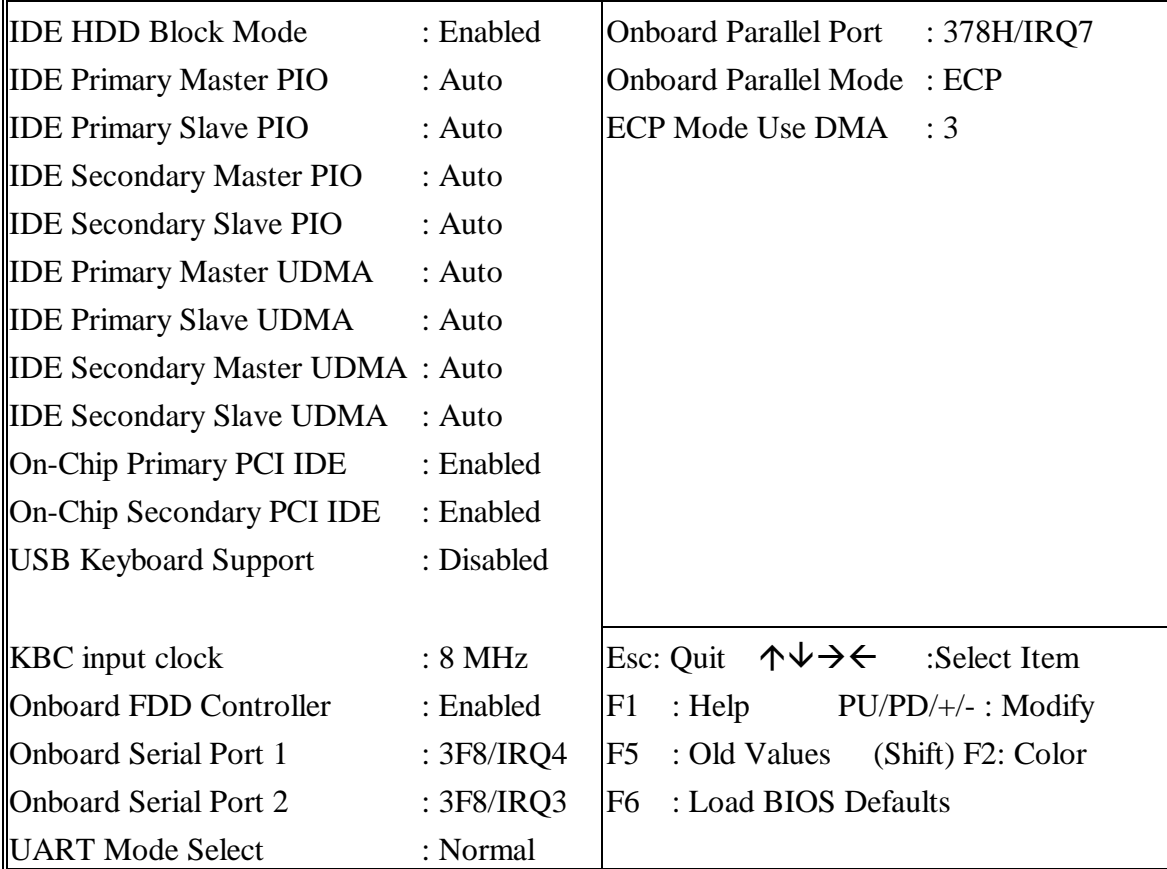

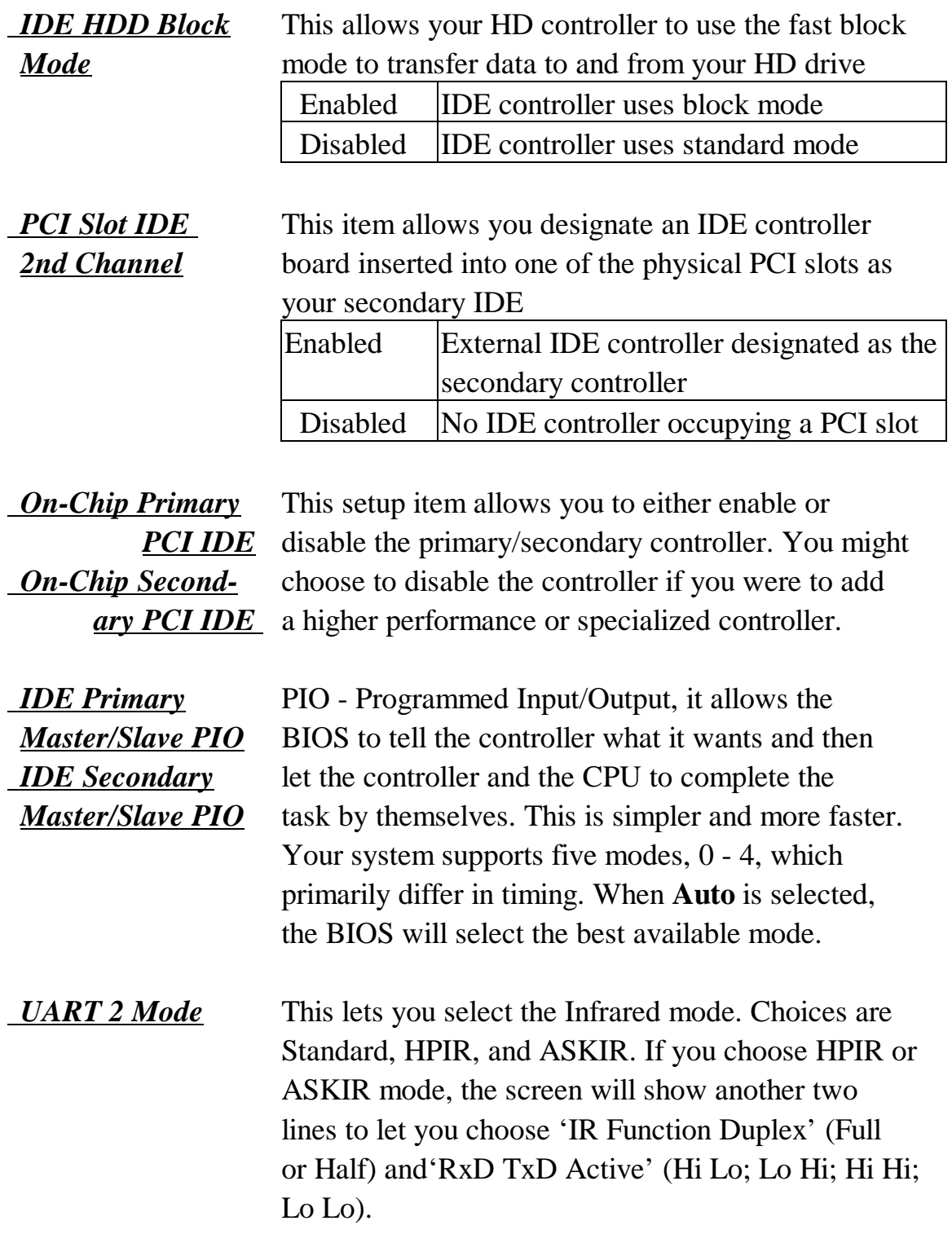

#### ROM PCI/ISA BIOS (2A69JA29) CMOS SETUP UTILITY AWARD SOFTWARE, INC.

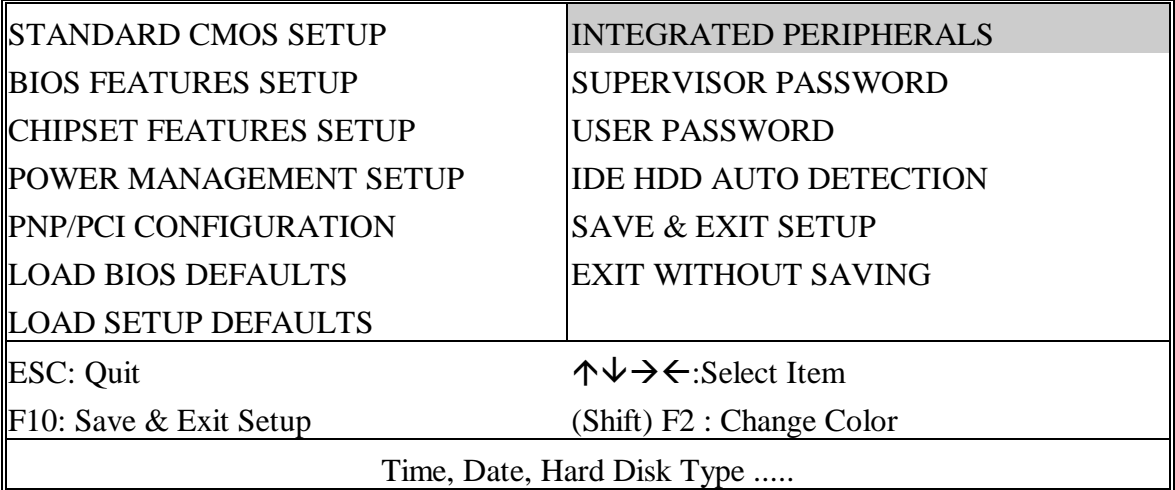

#### ROM PCI/ISA BIOS (2A69JA29) CMOS SETUP UTILITY AWARD SOFTWARE, INC.

╗

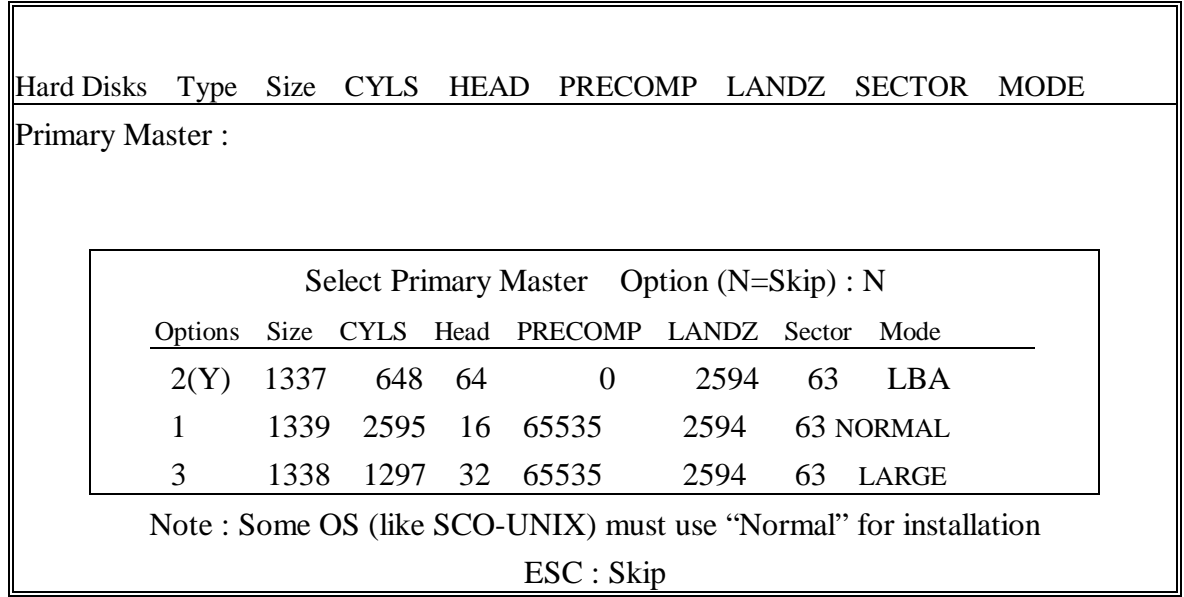

The last step is 'save and exit'. If you select this item and press 'Y', then these records will be saved **in the CMOS memory on the mainboard. It will be checked every time you turn your computer on.**

#### ROM PCI/ISA BIOS (2A69JA29) CMOS SETUP UTILITY AWARD SOFTWARE, INC.

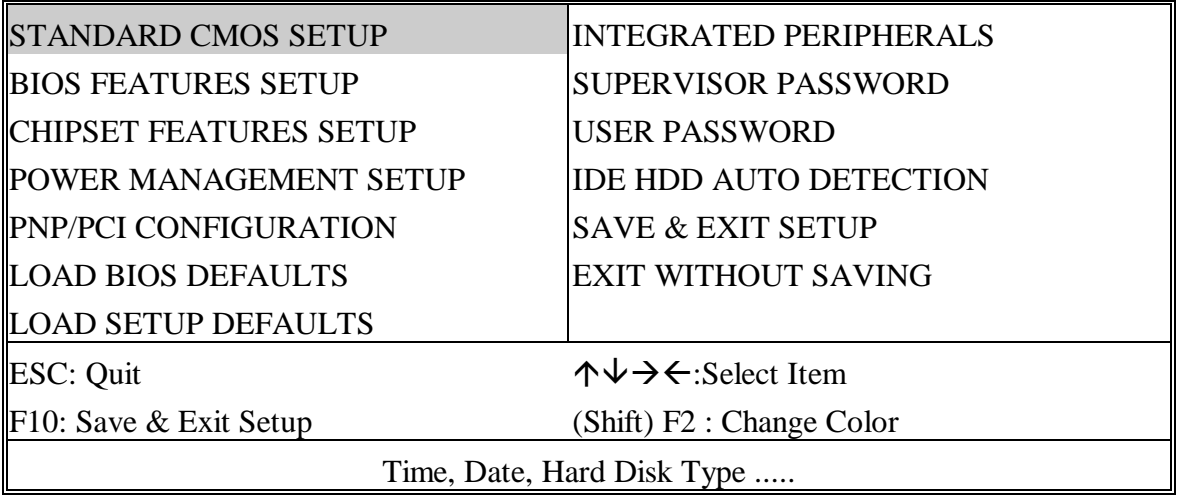

#### ROM PCI/ISA BIOS (2A69JA29) STANDARD CMOS SETUP AWARD SOFTWARE, INC.

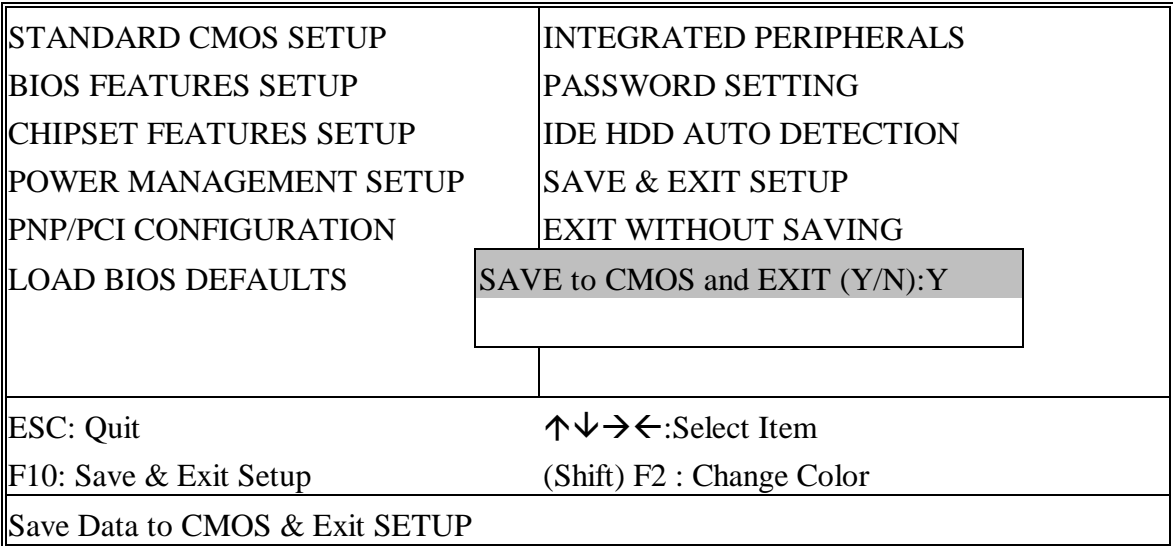

#### *LOAD BIOS DEFAULTS*

When your mainboard has problems and needs to troubleshoot the system, you can use this function. The default values loaded only affect the BIOS Features Setup, Chipset Features Setup, Power Management Setup and PNP/PCI Configuration Setup. There is no effect on the Standard CMOS Setup. To use this function, select it from main menu and press <Enter>. A line will appear on the screen asking if you want to load the BIOS default values. Press <Yes> and <Enter> then the BIOS default values will be loaded.

#### *LOAD SETUP DEFAULTS*

This allows you to load optimal settings which are stored in the BIOS ROM. The default values loaded only affect the BIOS Features Setup, Chipset Features Setup, Power Management Setup and PNP/PCI Configuration Setup. There is no effect on the Standard CMOS Setup. To use this function, select it from main menu and press <Enter>. A line will appear on the screen asking if you want to load the Setup default values. Press <Yes> and <Enter> then the Setup default values will be loaded.

#### *SUPERVISOR PASSWORD / USER PASSWORD*

This allows you to set the password. The mainboard defaults with password disabled.

**Enter/Change password :** Enter the current password, at the prompt, key-in your new password (up to eight alphanumeric characters), press <Enter>. At the next prompt, confirm the new password by typing it again and press <Enter>.

**Disable password :** Press the  $\leq$  Enter $\geq$  key instead of entering a new password when the 'Enter Password' dialog box appears. A message will appear confirming that the password is disabled.

If you set both supervisor and user passwords, only the supervisor password allows you to enter the BIOS SETUP program.

**CAUTION :**If you forgot your password, you must disable the CMOS by turning power off and set JP10 to 'close'. And then open reload the system.

#### *IDE HDD AUTO DETECTION*

This allows you to detect the IDE hard disk drivers' parameters and enter them into 'Standard CMOS Setup' automatically.

If the auto-detected parameters displayed do not match the ones that should be used for your hard drive, do not accept them. Press  $\langle N \rangle$  to reject the values and enter the correct ones manually on the Standard CMOS Setup screen.

#### *SAVE & EXIT SETUP*

This allows you to save the new setting values in the CMOS memory and continue with the booting process. Select what you want to do, press <Enter>.

#### *EXIT WITHOUT SAVING*

This allows you to exit the BIOS setup utility without recording any new values or changing old ones.

## ¡° **Control Key Description** ¡°

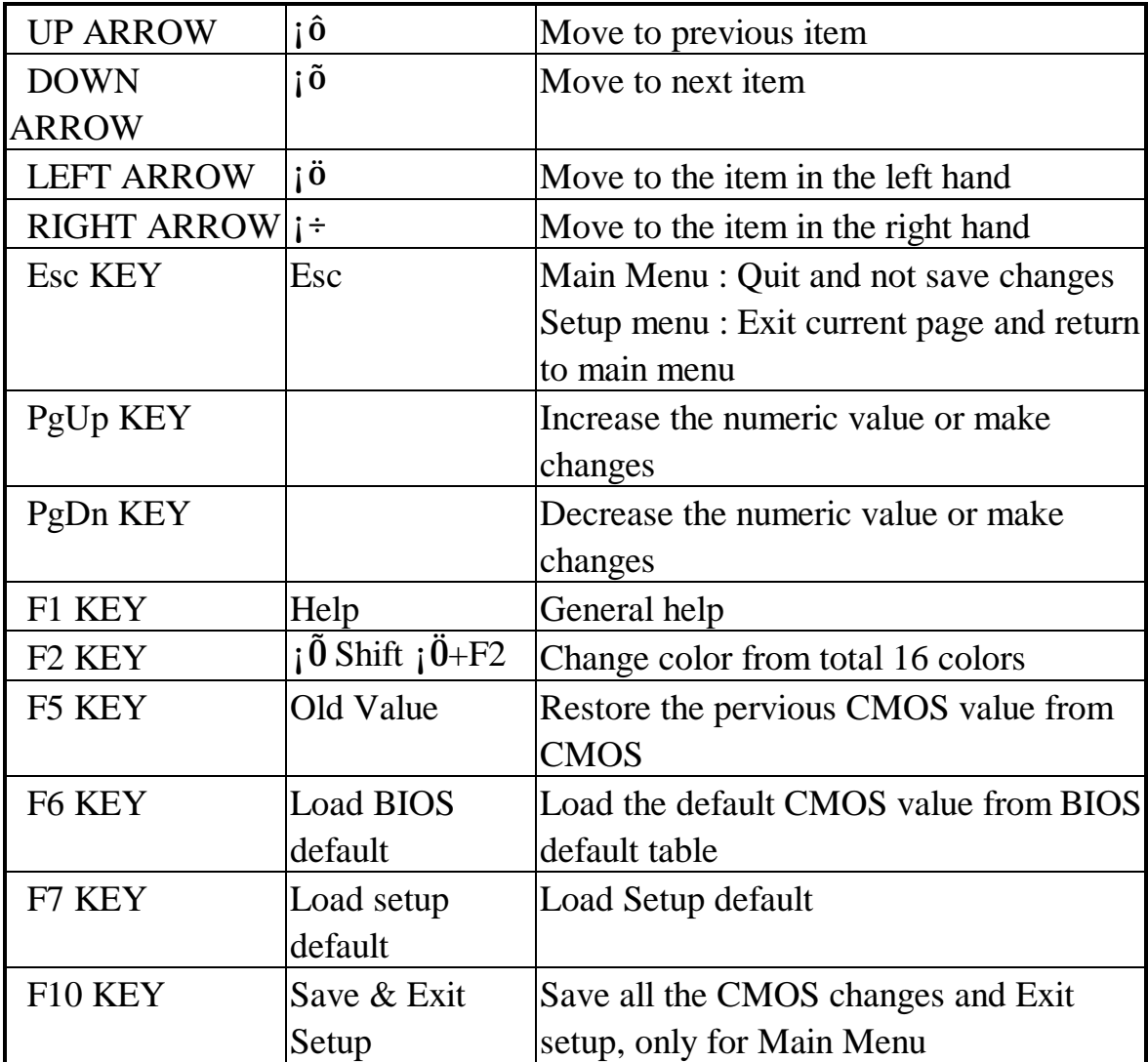

#### **APPENDIX A**

#### ¡°¡° **TECHNICAL SUPPORT REQUEST FORM** ¡°¡°

If the mainboard doesn't function properly, please complete the following information and return it to your system dealer. If the further information is needed, please attach it.

Model No :  $\overline{ATC-6120}$  Date of Purchase :

Serial No :

HARDWARE :

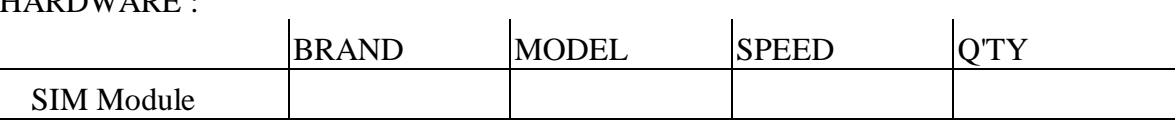

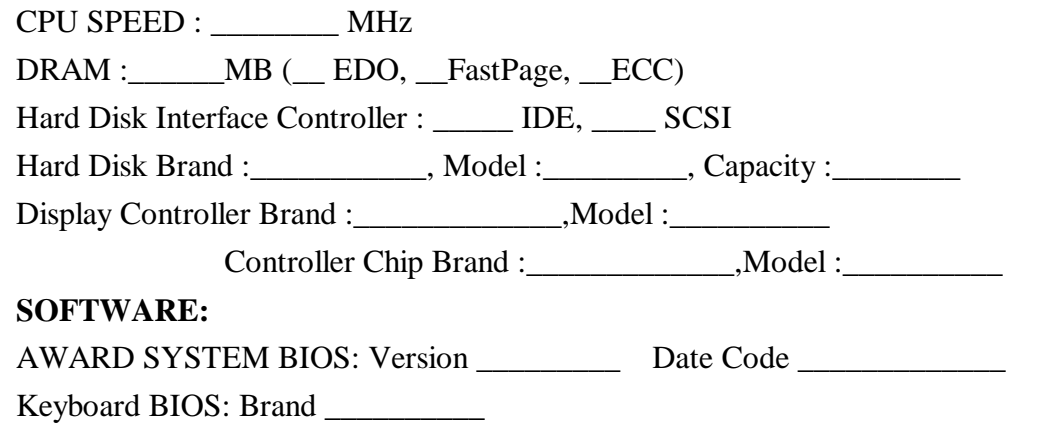

Other Add-on Cards Information:

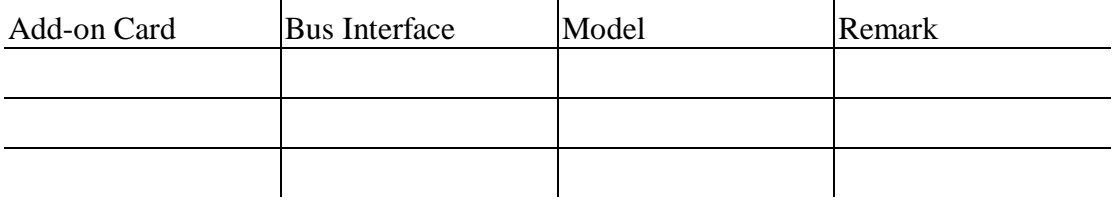

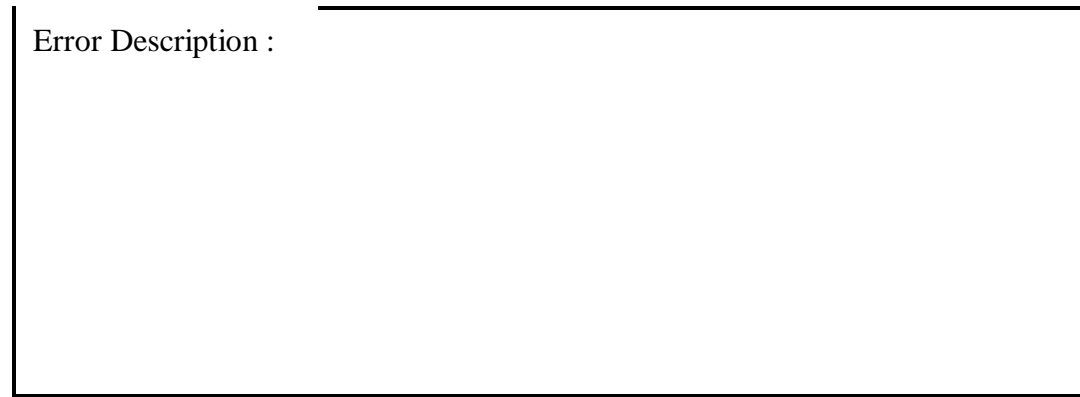